#### МИНИСТЕРСТВО ПРОСВЕЩЕНИЯ РФ

федеральное государственное бюджетное образовательное учреждение высшего образования «КРАСНОЯРСКИЙ ГОСУДАРСТВЕННЫЙ ПЕДАГОГИЧЕСКИЙ УНИВЕРСИТЕТ им. В.П. **АСТАФЬЕВА»** 

#### (КГПУ им. В.П.Астафьева)

#### ИНСТИТУТ МАТЕМАТИКИ, ФИЗИКИ И ИНФОРМАТИКИ

Кафедра технологии и предпринимательства

#### Акантьев Владимир Викторович

#### ВЫПУСКНАЯ КВАЛИФИКАЦИОННАЯ РАБОТА

#### Использование виртуальных лабораторий в дистанционном обучении средней школы

Направление подготовки/специальность 44.03.01 Педагогическое образование

Направленность (профиль) образовательной программы Технология

#### ДОПУСКАЮ К ЗАЩИТЕ

Заведующий кафедрой к.т.н., доцент Бортновский С.В. (ученая степень, ученое звание, фамилия, инициалы)  $28062021$ 

(дата, подпись)

Научный руководитель к.ф-м.н., доцент Чиганов А.С. (ученая степень, ученое звание, фамилия, инициалы) 28062021 (дата, подпись) Дата защиты  $\alpha$  С 6 202/

Обучающийся Акантьев В.В

(фамилия, инициалы)

 $28.06 2021$  (дата, подпись)

Оценка *Отригно* 

# Оглавление

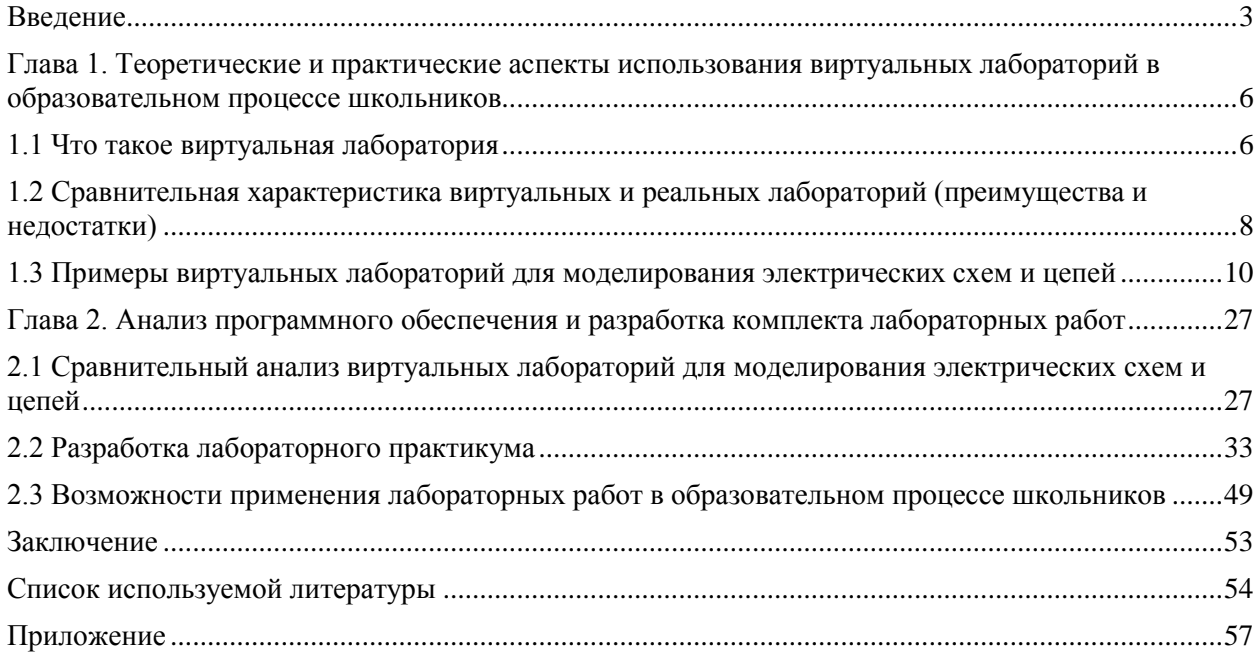

#### **Введение**

<span id="page-2-0"></span>Жизнь современного человека кажется невообразимой без использования информационно-коммуникационных технологий. Многие люди начинают свое утро с гаджетом в руках, будь то смартфон, планшет или ноутбук, который открывает его владельцу большое количество возможностей, популяризации которых способствует интернет.

Книги, расписание общественного транспорта, чеки из супермаркета и многие другие вещи, которые привычно было видеть в печатном виде, начали менять свой формат на электронный, упрощая повседневность. Такая трансформация затрагивает каждую сферу жизнедеятельности общества. Духовная сфера – это образование в целом, и один из самых ярких примеров внедрения ИКТ. Ранее на уроки нужно было приносить кучу учебников и тетрадей, а сейчас электронные учебники легко умещаются в памяти смартфона. На фоне событий 2020-2021 года обучающимся предстояло столкнуться с дистанционным обучением, конечно, мнения по этому поводу неоднозначны, но преимущества имеют высокую значимость.

Дистанционное обучение исключает необходимость посещения учебного заведения, весь процесс может протекать за рабочим местом дома, используя компьютер и доступ в интернет. Образовательный процесс может протекать непрерывно, предоставляя и теоретический, и практический материал. Насчет изучения теории в дистанционном формате возникает минимум вопросов, а с практической частью возникают затруднения. Все предельно просто: в дистанционные образовательные программы внедряют виртуальные лаборатории. Благодаря таким лабораториям становится возможно выполнение практических работ, включающих в себя опыты и эксперименты, на безе гаджета (смартфон, планшет, ноутбук и др.).

Конечно, виртуальная лаборатория не может целиком заменить реальную, ввиду различных рассмотренных далее критериев, но иногда, учебный процесс без ее использования становится невозможным.

Важность использования виртуальных лабораторий в образовательном

процессе обосновывается возможностью формирования таких аспектов, как: при работе с повышение квалификации компьютерной техникой (компьютерная грамотность), формирование навыков работы с современным программным обеспечением, формирование и развитие умений в области исследовательской деятельности.

Благодаря возможностям программного обеспечения виртуальных лабораторий становится возможным «вывести работу с учениками на качественно новый уровень, подготовить учащихся к самостоятельной творческой работе в различных областях. осушествить приоритет деятельностного подхода к процессу обучения, формировать у них познавательную, информационную, коммуникативную компетенции» [27]. составляющей Вышеперечисленное Федерального является Государственного Образовательного Стандарта.

Важность данной работы для меня заключается в том, что, скорее всего, в недалеком будущем мне предстоит работать в школе. Вспоминая свои годы за партой, могу заключить, что наш лицей не был в полной мере оснащен необходимым оборудованием, требующимся в учебном процессе, ввиду чего обучение становилось неинтересным т неувлекательным.

Сейчас, зная о возможностях программного обеспечения виртуальных лабораторий, можно в какой-то степени быть уверенным в том, что, придя в учебное заведение, оснащенность которого не вызывает восхищение, образовательный процесс для детей можно сделать ярким, интересным и занимательным.

В образовательном процессе актуальна разработка лабораторных практикумов для виртуальных лабораторий.

Цель работы - создание технологического комплекта лабораторных работ по электронике для обучающихся средней школы в дистанционной форме с использованием принципов виртуальных лабораторий.

Объект исследования - создание комплекта лабораторных работ по электронике для обучающихся средней школы

**Предмет исследования** – процесс создания комплекта лабораторных работ с использованием принципов виртуальной лаборатории.

В соответствии с поставленной целью были определены следующие **задачи исследования:**

- 1. Провести анализ учебной, научной и методической литературы по теме исследования.
- 2. Проанализировать программное обеспечение виртуальных лабораторий для моделирования электрических схем и цепей, находящееся в свободном доступе, на предмет возможного использования в образовательном процессе школьников.
- 3. Обосновать выбор наиболее подходящего (для дистанционного обучения школьников) программного обеспечения виртуальной лаборатории.
- 4. Разработать комплект лабораторных работ по электронике для дистанционного обучения школьников с использованием виртуальных лабораторий.

# <span id="page-5-0"></span>**Глава 1. Теоретические и практические аспекты использования виртуальных лабораторий в образовательном процессе школьников**

# <span id="page-5-1"></span>**1.1 Что такое виртуальная лаборатория**

Виртуальная лаборатория - программно-аппаратный комплекс, позволяющий проводить опыты без непосредственного контакта с реальной установкой или при полном отсутствии таковой [2].

Лаборатории можно разделить на два типа:

- 1. Дистанционные лаборатории (работа с реальными лабораторными установками, находящимися на расстоянии, посредством удаленного доступа);
- 2. Виртуальные лаборатории (программное обеспечение или электронная образовательная среда, созданная на основе объектов окружающего мира, моделирующая на базе компьютера) (Рис. 1).

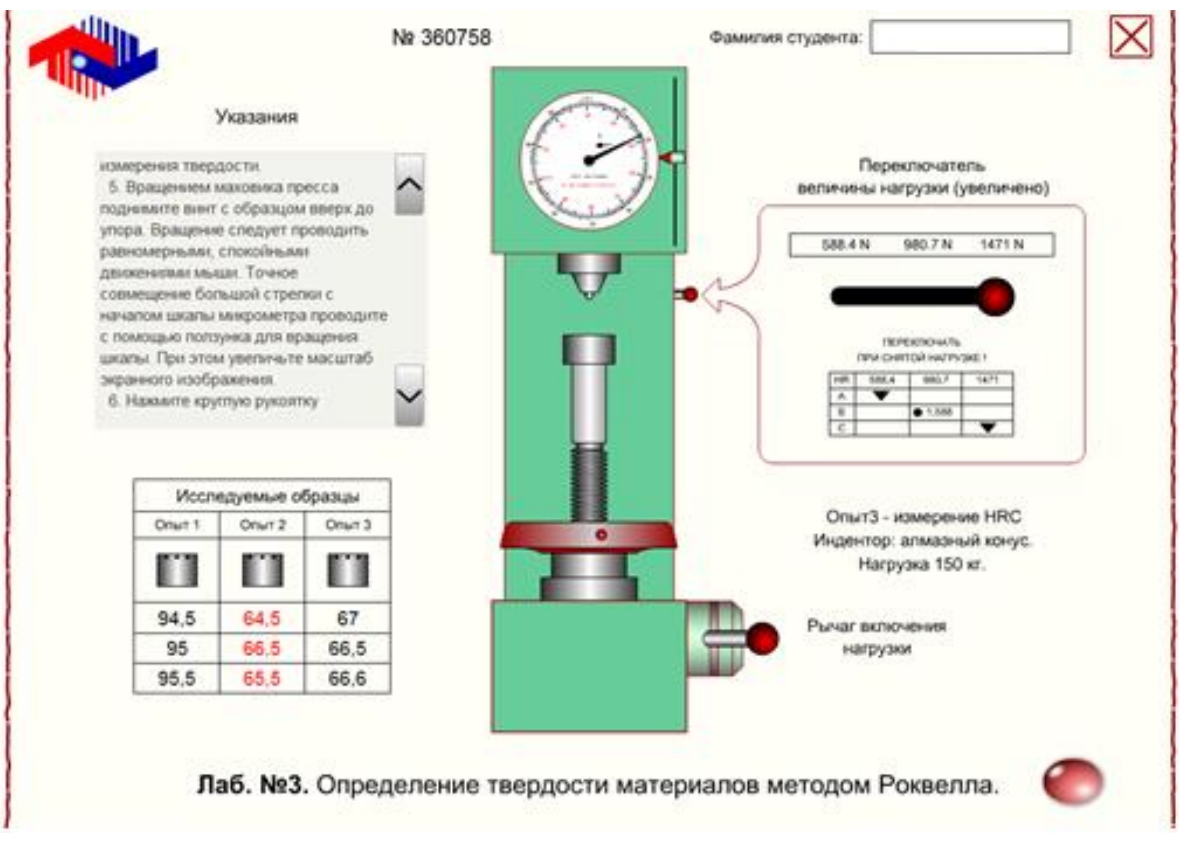

Рис. 1. Виртуальная лаборатория по материаловедению

Для образовательного процесса в школе больший интерес представляют именно виртуальные лаборатории, потому что достаточно установить их программное обеспечение на рабочий компьютер и можно переходить к делу.

При использовании дистанционных лабораторий важно наличие оборудования, с которым должна непосредственно проходить работа удаленно, но, как следствие, такие установки стоят очень дорого, поэтому для большинства школ они находятся в зоне недосягаемости.

# <span id="page-7-0"></span>**1.2 Сравнительная характеристика виртуальных и реальных лабораторий (преимущества и недостатки)**

По мнению А.В. Трухина, [2] если выстраивать сравнительную характеристику между реальными и виртуальными лабораториями, то она будет выглядеть следующим образом:

Преимущества:

- 1) Для работы не нужны огромные денежные затраты на покупку специального оборудования, его комплектующего и различных расходных материалов (во многих учебных лабораториях, ввиду недостаточного или отсутствующего финансирования, используется устаревшее оборудование, которое спустя долгие годы эксплуатации может предоставлять искаженные результаты. В любой момент такие устройства могут выйти из строя, поэтому, они являются потенциальными источниками опасности для людей, работающими с ними. Конечно, компьютерная техника и программное обеспечение также дорого обходятся, но, такие затраты сполна компенсируются отсутствием необходимости, например, покупки дорогостоящих реактивов.
- 2) В условиях электронной среды появляется возможность смоделировать процессы, которые в реальной жизни очень дорого или совсем невозможно воплотить в реальность.
- 3) Результаты моделируемых процессов визуализируются на дисплее рабочего устройства. Прогресс компьютерных технологий в данное время позволяет пронаблюдать вещи, которые недоступны невооруженному глазу.
- 4) Становится доступным наблюдение за процессами, протекающими за короткий промежуток времени или, наоборот, за долгосрочными процессами.
- 5) Одно из важных преимуществ безопасные эксперименты (некоторые рабочие процессы протекают в условиях, подвергающих угрозе жизни экспериментаторов, но, данный фактор сводится к нулю в условиях электронных лабораторий).
- 6) Главным компонентом лаборатории является компьютер, поэтому многие рабочие процессы упрощаются и ускоряются, тем самым снижая процент ошибок и экономя время.
- 7) Виртуальные лаборатории позволяют осуществлять рабочий процесс в удобное время из любого места.

Несмотря на перечень преимуществ виртуальных лабораторий над реальными, они также имеют некоторые серьезные недостатки. На данный момент существует малое количество лабораторий, которые можно использовать в учебном процессе. Это связано с высокими затратами на их разработку, отсюда вытекает следующее:

- 1) Продукты, созданные специалистами, дорого стоят и становятся доступными малому количеству пользователей, что ограничивает их массовое распространение.
- 2) Программное обеспечение, разработанное узкими специалистами или непрофессионалами, может иметь ограниченные возможности. Такие лаборатории получают широкое распространение из-за доступной цены или отсутствия альтернативной программы.
- 3) При работе в виртуальной среде исключается возможность контакта с реальной средой и его объектами, что является важным в процессе обучения.

# <span id="page-9-0"></span>**1.3 Примеры виртуальных лабораторий для моделирования электрических схем и цепей**

Выбор образовательного продукта для моделирования необходимо основывать на следующих критериях:

- Простота использования.
- Наглялность.
- Широкая функциональность.

В качестве примера рассмотрим некоторые программы для моделирования электрических цепей и схем, программное обеспечение которых необходимо устанавливать на рабочее устройство.

1. Программа Electronics Workbench

Программа «Electronics Workbench» (EWB) разработана фирмой Interactive Image Technologies (Канада) в середине 90-х годов. С помощью программы можно осуществлять схемотехническое моделирование аналоговых, цифровых и цифро-аналоговых схем большой степени сложности. Виртуальные исследования электронных схем позволяют ознакомиться с принципами работы схем, правильностью схемотехнических решений, определить оптимальные режимы работы исследуемого устройства. Такой подход оказывается плодотворным при ознакомлении с работой устройства и исследовании сложных электронных схем. Достоинством программы является наличие контрольно-измерительных приборов, по внешнему виду, характеристикам и органам управления, максимально приближенным к их промышленным аналогам [5].

Программа EWB рассчитана для работы в операционной среде «Windows», занимает около 16 Mb дисковой памяти и требует еще примерно 10-20 Mb памяти для размещения временных файлов. Программа не требует инсталляции, т.к. работает в интерактивном режиме. Управление программой простое и интуитивно понятное [5].

Во время работы со схемами программа предоставляет такие возможности, как:

- 1) Обращение к библиотеке для выбора необходимых составляющих.
- 2) Свободное перемещение объектов в пределах рабочей зоны.
- 3) Установка элементов в удобное для работы положение (изменения углов под 90 градусов).
- 4) Возможность изменять цвет контура схемы или проводников для наглядности.
- 5) Подключение в схему несколько измерительных приборов одновременно и отслеживать их показания.
- 6) Настройка элементов (изменение параметров, присвоение условных обозначений).

Корректировка работы приборов:

- 1) Настройка шкалы измерений для требуемого диапазона данных.
- 2) Настройка режимов работы.
- 3) Настройка вида входных воздействий на построенную схему (ток, напряжение, импульс).

Пользователь Electronics Workbench может:

- 1) Отслеживать на полученном графике более одной кривой.
- 2) Для удобства присваивать кривым отличительные друг от друга цвета.
- 3) Проводить координатные измерения.
- 4) Переносить фрагмент исходной схемы для работы с ней вне программы (описание, пояснение).

Внешним интерфейсом EWB представляет собой рабочий стол со всеми необходимыми приборами (Рис. 2). Благодаря этому рабочий процесс становится приближенно похожим на условия работы в реальных лабораториях.

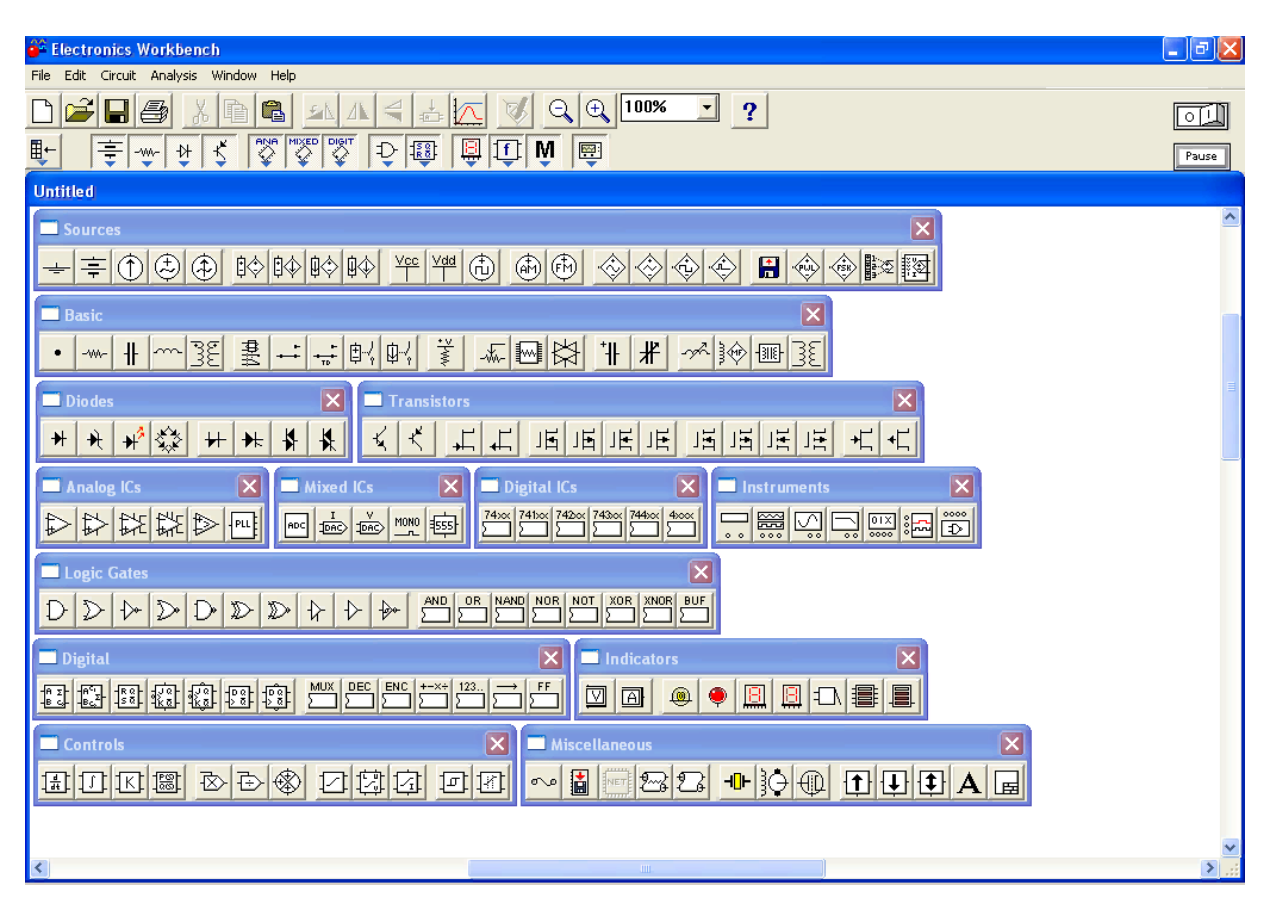

Рис. 2. Интерфейс системы моделирования и анализа электрических схем «Electronics Workbench»

2. Программа idealCircuit

idealCircuit – это симулятор аналоговых электрических схем, работающий с действительно идеальными компонентами [7]. Продукт является разработкой американской компании с многолетним опытом работы – Sidelinesoft. Программное обеспечение компании, включая и idealCircuit, имеет широкое распространение в разных странах и используется в учебных, рабочих и научных целях.

Программное обеспечение симулятора упрощено (в библиотеке представлено ограниченное число компонентов, отсутствуют широкие возможности, как у некоторых аналогов), однако, оно является удобным и понятным для новых пользователей за счет простого интерфейса (Рис. 3).

**C** idealCircuit - New circuit  $\overline{\phantom{a}}$ ▼ Menu D G B Schematic の O Transient → | 美 台 AC → 关  $\overline{A}$  m  $\overline{A}$  $\downarrow \downarrow \rightsquigarrow \mathbb{P} \rightarrow \mathbb{P} \rightarrow \mathbb{P} \rightarrow \mathbb{P} \rightarrow \mathbb{P} \rightarrow \mathbb{P}$ 、<br>Recently used 人 All 人 Probes, AC 人 R.C.L 人 Diodes 人 Transistors 人 Amplifiers 人 Sources 人 Switches 人 Transformers 人 Logical 人 Misc /  $\frac{1}{\left| \frac{1}{\Phi} \right|}$ <u>게</u> Select component

Рис. 3. Интерфейс симулятора аналоговых электрических схем «idealCircuit»

Благоларя программному обеспечению ланному появляется возможность продемонстрировать работу электрических схем, некоторые компоненты в которых подлинно идеальны. Наилучший пример - это идеальный переключатель с нулевым сопротивлением, когда он включён, и бесконечным сопротивлением, когда выключен. Другой пример: идеальный диод с похожими свойствами (но, когда диод открыт его сопротивление нулевое, когда закрыт - бесконечное). Все другие компоненты могут быть не так «идеальны», как переключатель или диод, однако они тоже просто поддерживают базовую функциональность, требуемую от компонента этого типа [7].

Преимущество использования идеальных компонентов заключается в том, что на их основе можно вырабатывать основные концепции и не тратить много времени на разработку, оставляя всесторонний, исчерпывающий анализ для более мощных Spice-инструментов. Также упрощается учебный процесс: обучающимся достаточно смоделировать аналогичную схему, представленную в учебном пособии, не разбираясь с отдельными свойствами компонентов.

Для того, чтобы построить схему, необходимо выбрать требующийся компонент из представленной базы:

- 1) Probes, AC source (измерительные приборы, источник переменного тока).
- 2) R, C, L (резистор, конденсатор, катушка индуктивности).
- 3) Diodes (диоды).
- 4) Transistors (транзисторы).
- 5) Amplifiers (усилители).
- 6) Sources (источники).
- 7) Switches (переключатели).
- 8) Transformers (трансформаторы).
- 9) Logical (логические компоненты).
- 10) Misc (разные компоненты).

Подавляющее число команд производится при помощи компьютерной мыши, выступающей в роли манипулятора, клавиатура необходима для ввода данных – чисел, по формату и стилю идентичных используемых в других программах.

Симулятор idealCircuit производит анализ переходных процессов как на постоянном токе (Transient) (Рис. 4), так и на переменном (AC) (Рис. 5).

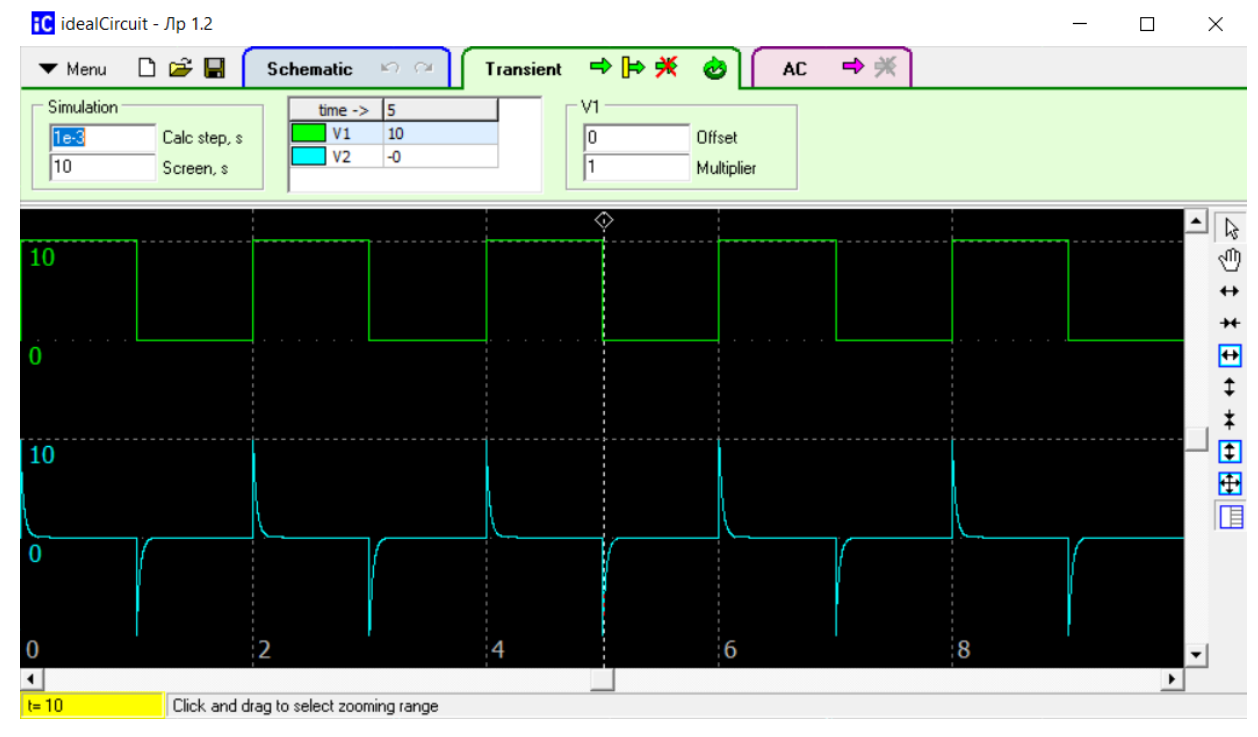

Рис. 4. Постоянный ток (Transient)

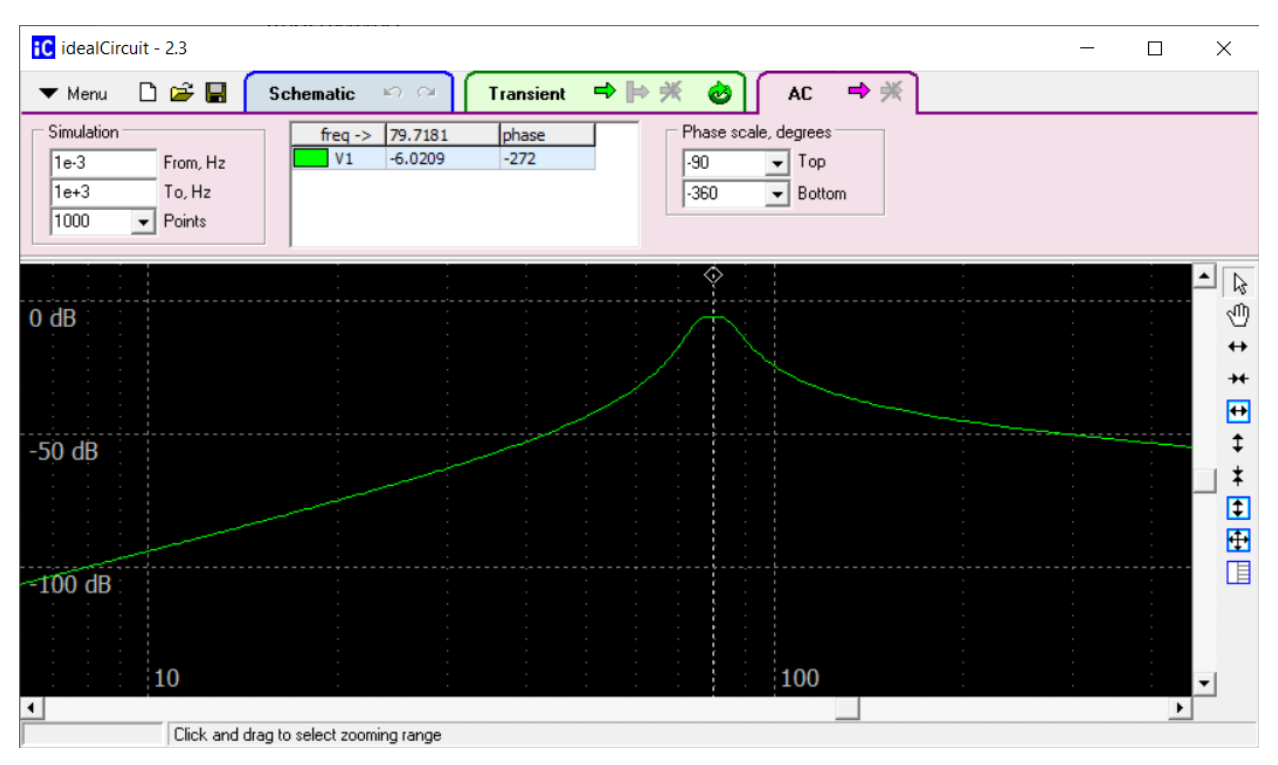

Рис. 5. Переменный ток (AC)

На начальном этапе моделирования определяется рабочая точка. После того, как она найдена, выполняется расчет первого диапазона линейной симуляции. При этом вся схема представляется системой линейных дифференциальных уравнений, решаемых методом вычисления интеграла по формуле трапеций. Данный метод является компромиссным между скоростью, устойчивостью и точностью вычислений. Алгоритм постоянно проверяет компоненты, которые могут поменять состояние (переключатели, диоды, блоки логики) или изменить форму линии (источники тока и напряжения). Как только алгоритм обнаружит «точку перехода», текущий диапазон линейной симуляции заканчивается и начинается новый [6].

Программное обеспечение предоставляет такие возможности по настройке параметров, как:

- Выбор цветов, шрифтов и форматов.
- Неограниченное количество отмен действий.
- Настройка ширины линий, сетки схемы.

Симулятор предназначен для операционных систем «Microsoft Windows» и «Linux» (разрядность: 32 бита), находится в свободном доступе для скачивания на английском языке [8].

3. Программа TINA-TI

TINA-TI - разработка компании DesignSoft для Texas Instruments. По сравнению с программным обеспечением TINA, этот симулятор упрощен, но в то же время весьма функционален, к тому же находится в свободном доступе для скачивания совершенно бесплатно, в том числе, и на русском языке.

Интерфейс симулятора достаточно прост, что позволяет быстро с ним ознакомиться и незамедлительно приступить к работе. TINA-TI предоставляет пользователю возможность использовать неограниченное число компонентов и узлов, позволяет проводить комплексные работы (Рис. 6).

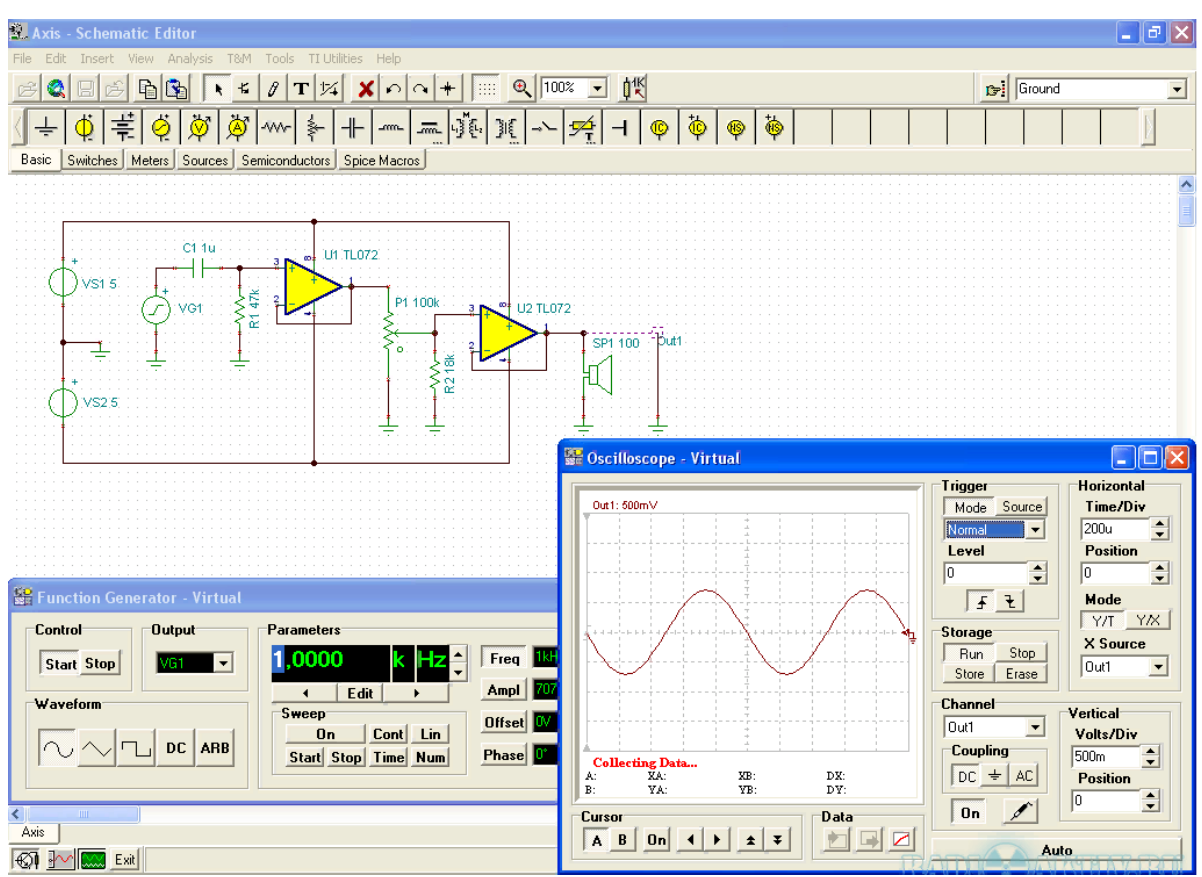

Рис. 6. Интерфейс симулятора электронных схем «TINA-TI» Библиотека компонентов в TINA-TI состоит из следующих групп:

- 1) Basic (основные пассивные радиодетали).
- 2) Switches (переключатели).
- 3) Meters (измерительные приборы).
- 4) Sources (источники).
- 5) Semiconductors (полупроводники).
- 6) Spice Macros (макромодели сложных устройств).

Программа также предоставляет доступ к готовым примерам (Рис. 7).

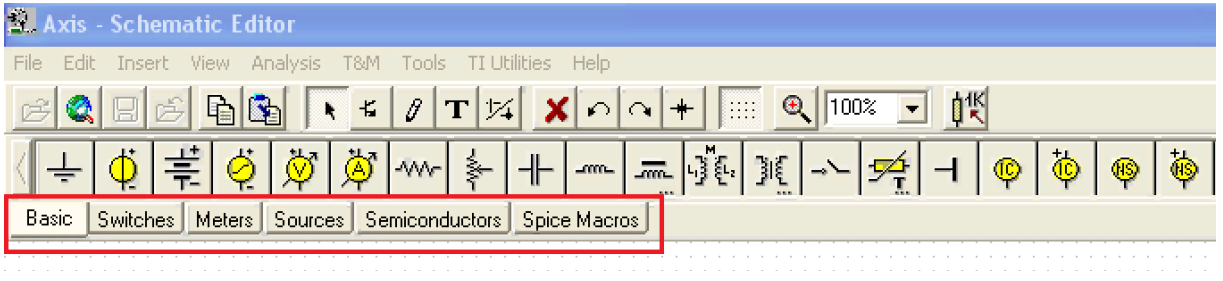

Рис. 7. Группы компонентов в TINA-TI

На основе доступных компонентов моделируются схемы. В программе можно провести анализ, например, по току (постоянному/переменному), переходных процессов, шумов, дополнительно настроив определенные параметры для каждого. Вывод данных может быть представлен в виде графика или таблицы, это зависит от конкретно выбранного вида анализа.

Полезной возможностью TINA-TI является проверка смоделированной электронной схемы на наличие ошибок. Если таковые выявляются, то их перечень отображается в специальном окне. При выборе для рассмотрения конкретной ошибки программа указывает на участок схемы, в котором она допущена.

Компоненты виртуальной лаборатории созданы на основе объектов окружающего мира, поэтому, обладают такими же функциями, какими обладают приборы в реальных лабораториях.

Для установки программы необходимо около 500 Mb памяти и операционная система Microsoft Windows. В качестве манипулятора выступает компьютерная мышь, а для ввода дынных и команд через горячие клавиши – клавиатура [11].

4. Программа DoCircuits

DoCircuits – программный продукт компании Sparsha Learning

Technologies, базирующейся на Indian Institute of Science. Сервис доступен для работы в двух версиях: онлайн и оффлайн, с его помощью моделируются электрические схемы, а также прослеживается их работа.

Симулятор является лицензионным продуктом, использование которого нельзя назвать полностью свободным и бесплатным. Доступны три вида лицензии:

- 1) Hobbyist (в одной схеме можно использовать не более 10 компонентов, 50 симуляций/месяц).
- 2) Hacker (250 симуляций/месяц).
- 3) Geek (полная версия) [12].

Интерфейс DoCircuits не создает дополнительных затруднений при использовании программы: он прост и понятен, но представлен на английском языке (Рис. 8).

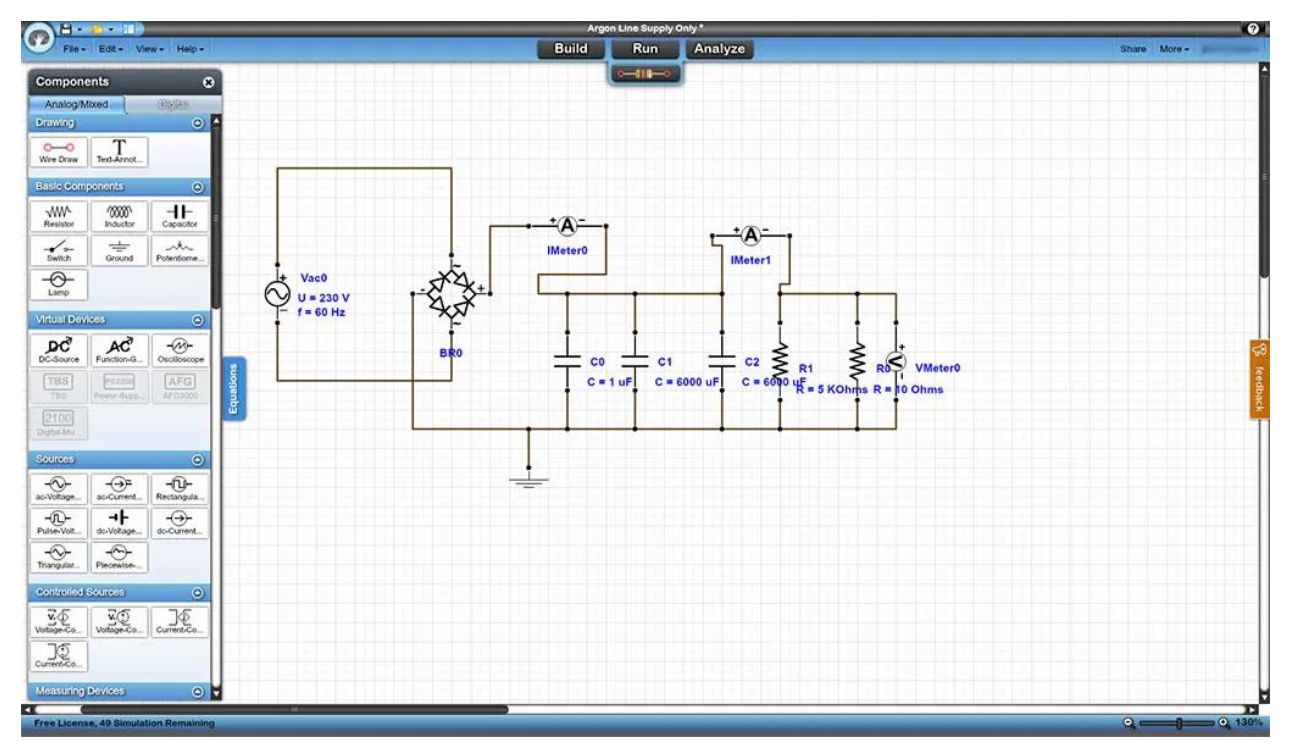

Рис. 8. Интерфейс сервиса для проектирования электрических аналоговых и цифровых схем «DoCircuits»

Встроенная библиотека предоставляет широкий выбор аналоговых и цифровых компонентов, однако, наличие уникальных функций ограничено. Для построения модели компоненты переносятся манипулятором (компьютерной мышью) в рабочее поле.

Функции:

- 1) Создание схем.
- 2) Настройка параметров отдельных компонентов.
- 3) Вставка, удаление, копирование, вращение, зеркальное отображение и выделение графических представлений элементов схем [12].

Программа имеет следующие панели:

- 1. Ошибок.
- 2. Потока задач.
- 3. Уникальная панель формул, дающую возможность самостоятельного проведения расчетов характеристик цепей, имеющих определенные математические соотношения друг с другом [12].

Программное обеспечение предоставляет возможность выполнить три типа анализа (Рис. 9).

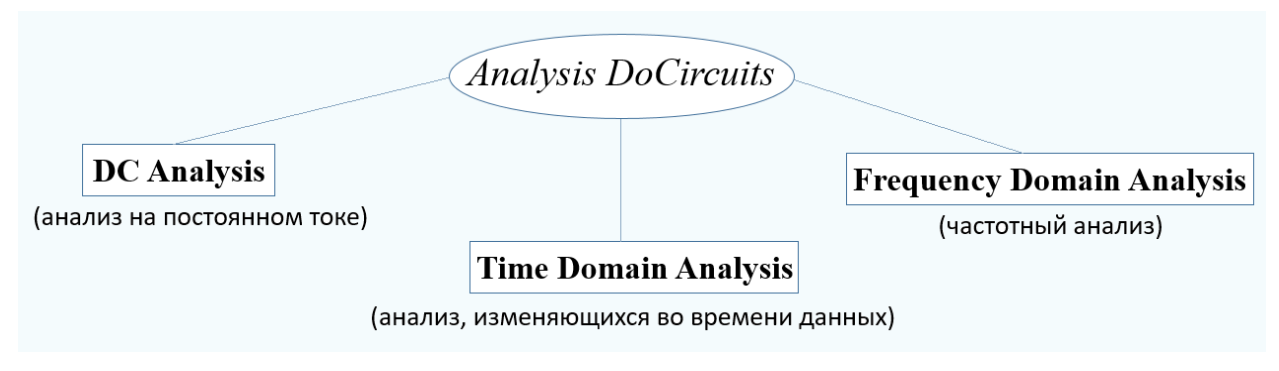

Рис. 9. Анализы, выполняемые в DoCircuits

5. Программа AutoCAD Electrical

AutoCAD Electrical - программное обеспечение, разработанное американской компанией Autodesk, за основу которой взята система автоматизированного проектирования AutoCAD.

Система моделирования обладает богатой библиотекой инструментов, которая представлена и в AutoCAD. Инструментарий Electrical вносит дополнительные возможности для работы (Рис.10).

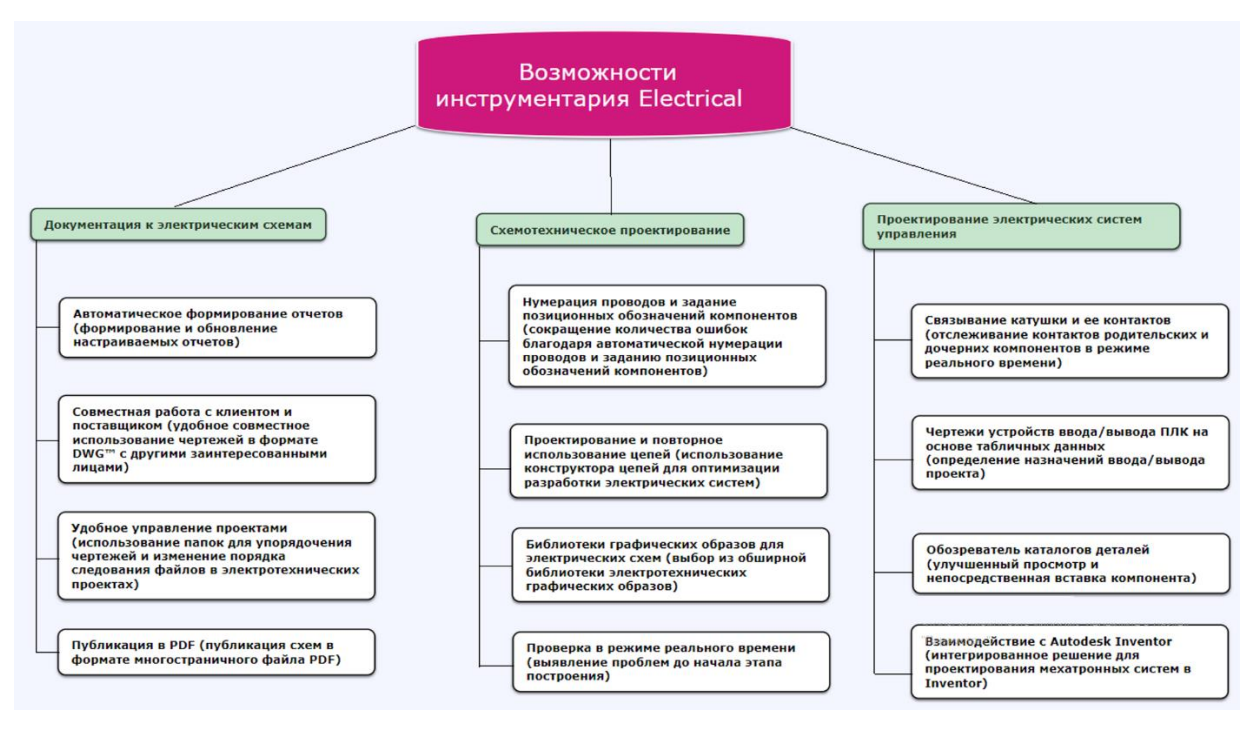

# Рис. 10. Возможности AutoCAD Electrical

AutoCAD Electrical основывается на мировых стандартах оформления чертежей с учетом широкого спектра условно графических обозначений:

- 1) Государственный стандарт, РФ (ГОСТ).
- 2) International Electrotechnical Commission Международная электротехническая комиссия (IEC).
- 3) Japanese Industrial Standards Committee Японская ассоциация стандартов (JIS).
- 4) Joint Industrial Counsil Объединенный промышленный совет (JIC);
- 5) Guobiao Китайские национальные стандарты (GB).

Пользователь может самостоятельно разрабатывать и добавлять собственные графические образы, также доступ к библиотеке открывает доступ к обширному списку моделей мировых производителей (их компоненты и данные). Используемым элементам моделируемой схемы программой присваиваются позиционные обозначения, так, в случае использования одинаково обозначенных компонентов на разных рабочих полях изменения одного будут передаваться другому, потому что для программы это единый объект.

К соединительным элементам (проводам), при необходимости, можно

применить, например, следующие настройки:

- Выбор цвета проводника.
- Выбор марки.
- Выбор сечения.
- Выбор номера.
- Выбор функций для многожильных кабелей.

Для соединения цепей, расположенных на разных листах (или частях листа), применяются перекрестные ссылки. ПО AutoCAD Electrical содержит специальные инструменты для работы со схемами, имеющими жгутовые соединения, контакторы и реле, программируемые логические контроллеры. Все данные о клеммах проекта рассматриваются в особом «Редакторе клеммных колодок» [16].

Программа контролирует все рабочие процессы: отслеживает условно графические обозначения (УГО) для компонентов, дублирование обозначений, недопустимые контакты, «висячие» провода, отсутствие или повтор номера провода, элементы с не назначенными номерами каталога, «дочерние» компоненты с не назначенным «родителем». При обнаружении ошибок сигнализирует об этом пользователю [16].

Полученные данные могут быть представлены, например, в виде таблиц, перечней, справок. Программа предоставляет возможность пользователю вносить собственные коррективы в некоторые настройки отчетов.

Доступен выбор языка программы из следующего перечня:

Russian, English, German, French, Spanish, Italian, Chinese, Korean, Swedish, Danish, Finnish, Norwegian.

Система автоматизированного проектирования AutoCAD Electrical предназначена для работы на базе операционных систем «Microsoft Windows». Лицензионная программа оснащена справочной документацией, также в свободном доступе можно найти руководство пользователя (Рис. 11).

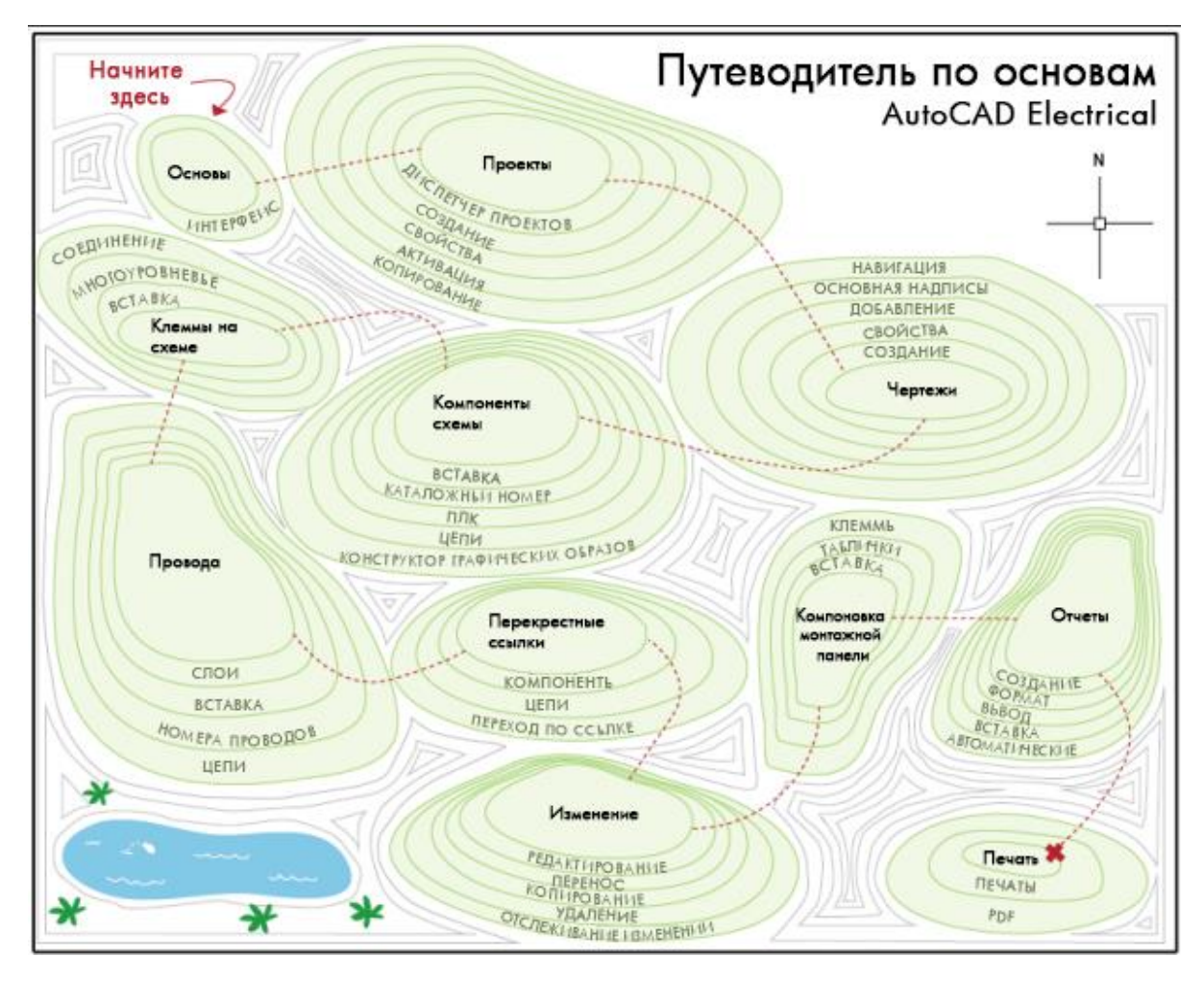

Рис. 11. Путеводитель по основам AutoCAD Electrical

На фоне всех вышеуказанных преимуществ и возможностей программного обеспечения, главным недостатком для обычного пользователя является то, что AutoCAD Electrical доступен в двух видах:

- 1) Бесплатная демоверсия на 30 дней.
- 2) Платный лицензионный продукт.

Полагаясь на данные официального сайта компании «Академия BIM», стоимость годовой подписки составляет 81 000 рублей (1050 \$) [18].

6. Программа DIALux

Программное обеспечение DIALux разрабатывается немецкими специалистами более 25 лет. В настоящее время продукт стоит в одном ряду с передовыми программами, специализирующимися на светотехнических вычислениях и проектировании освещения (внутреннего или внешнего) согласно поддержке мировых стандартов.

DIALux больше подходит профессиональным пользователям.

Программа упрощает работу при решении серьезных задач, наличие ошибок в которых не допускаются. Так, проектировщик может спланировать, рассчитать и визуализировать свет для внутреннего и наружного пространства: от отдельных комнат в помещениях до придомовых территорий, проезжей части и даже автомобильных парковок при торговых центрах. Полезным дополнением является то, что готовые проекты можно переносить в пакет ранее описанного продукта – AutoCAD.

Высокий уровень симулятора принимает во внимание многие факторы:

- 1) Параметры помещения.
- 2) Цветовая гамма поверхностей и их текстура.
- 3) Наличие посторонних объектов (к примеру, мебель).
- 4) Воздействие погодных условий.
- 5) Геопозиция постройки и др.

Богатая библиотека предлагает широкий выбор объектов мебели и текстур. В роли манипулятора, как и во многих программах, выступает компьютерная мышь, достаточно перенести нужный объект в рабочее поле.

Для новичков предусмотрен мастер «Ассистент DIALux Light», входящий в программное обеспечение DIALux. С его помощью можно легко произвести расчеты в несколько этапов (Рис. 12).

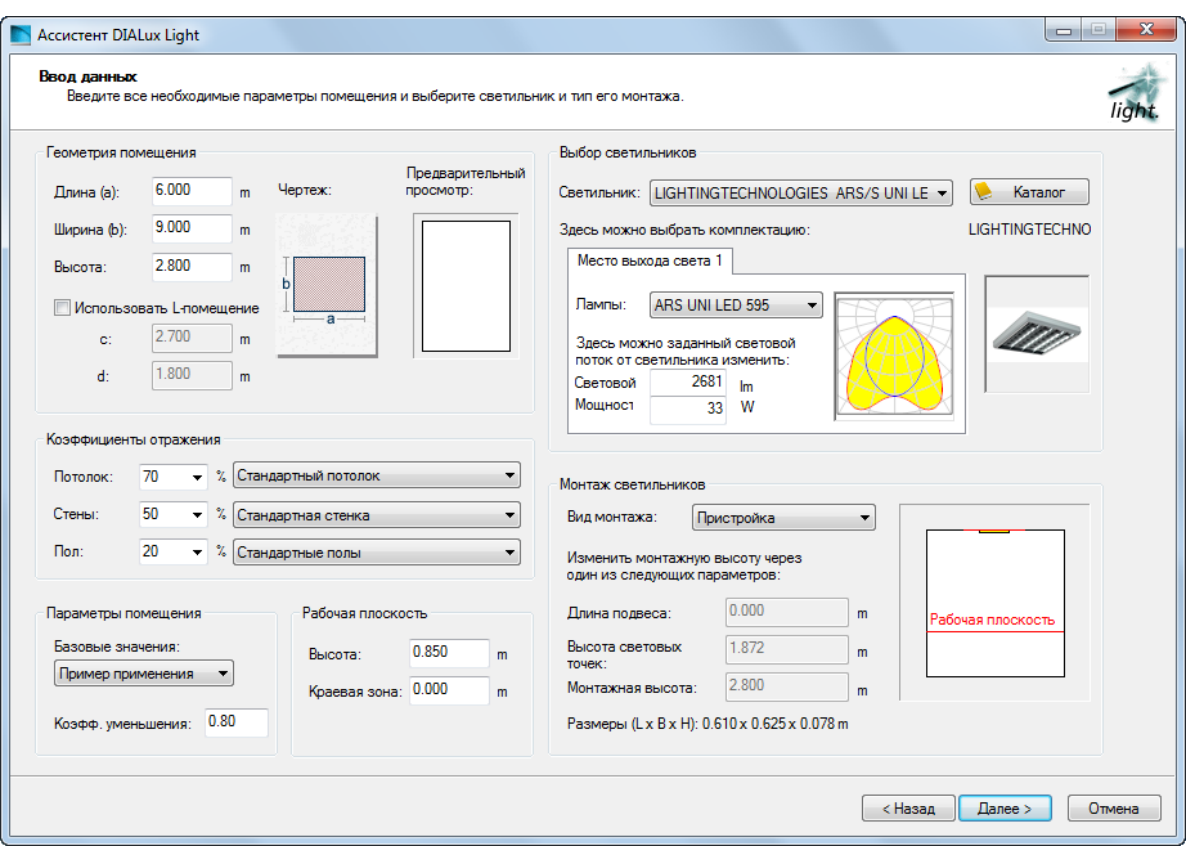

Рис. 12. Мастер «Ассистент DIALux Light»

Программа представлена в свободном доступе для скачивания на разных языках (около 25), в том числе, и на русском [21].

7. Программа CircuitMaker

CircuitMaker (сокращенно «Cirmaker») – программное обеспечение, помогающее проектировать и моделировать аналоговые, цифровые и смешанные электронные схемы, разработанное компанией MicroCode Engineering In.

Интерфейс программы понятен и легок для быстрого освоения (Рис. 13).

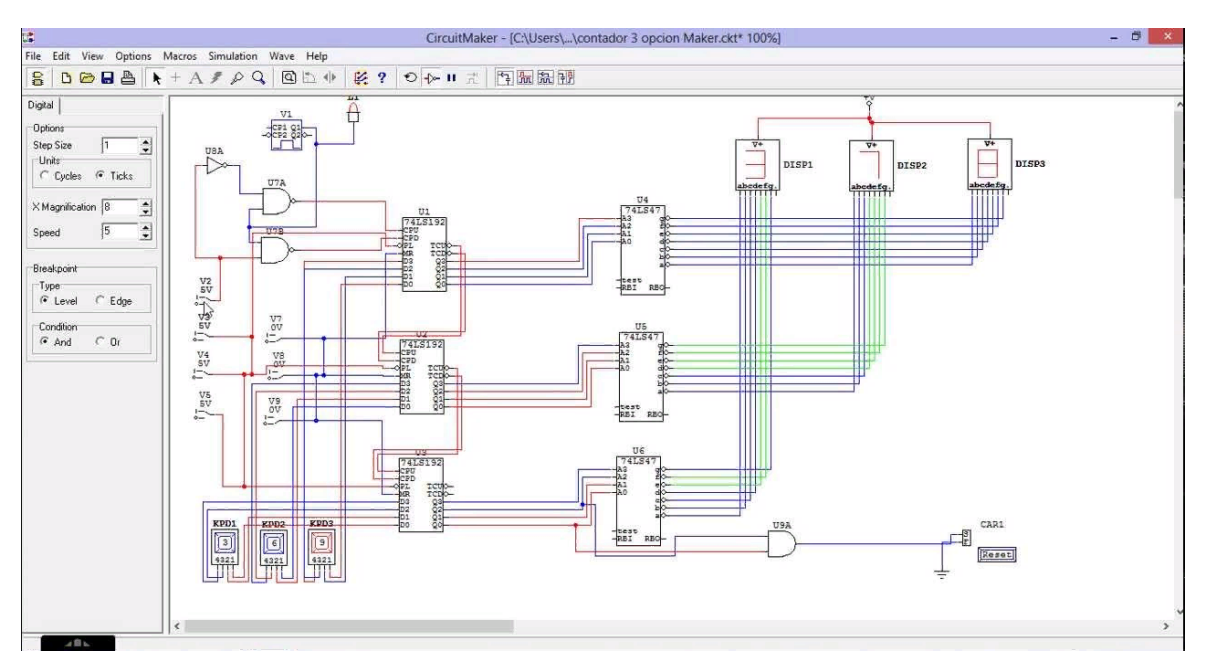

Рис. 13. Интерфейс «CircuitMaker»

Программа предоставляет возможности для пользователей разного уровня: обучающихся, любителей и профессионалов (Рис. 14). Компоненты, имеющиеся в CircuitMaker, совместимы с моделями других симуляторов электронных схем.

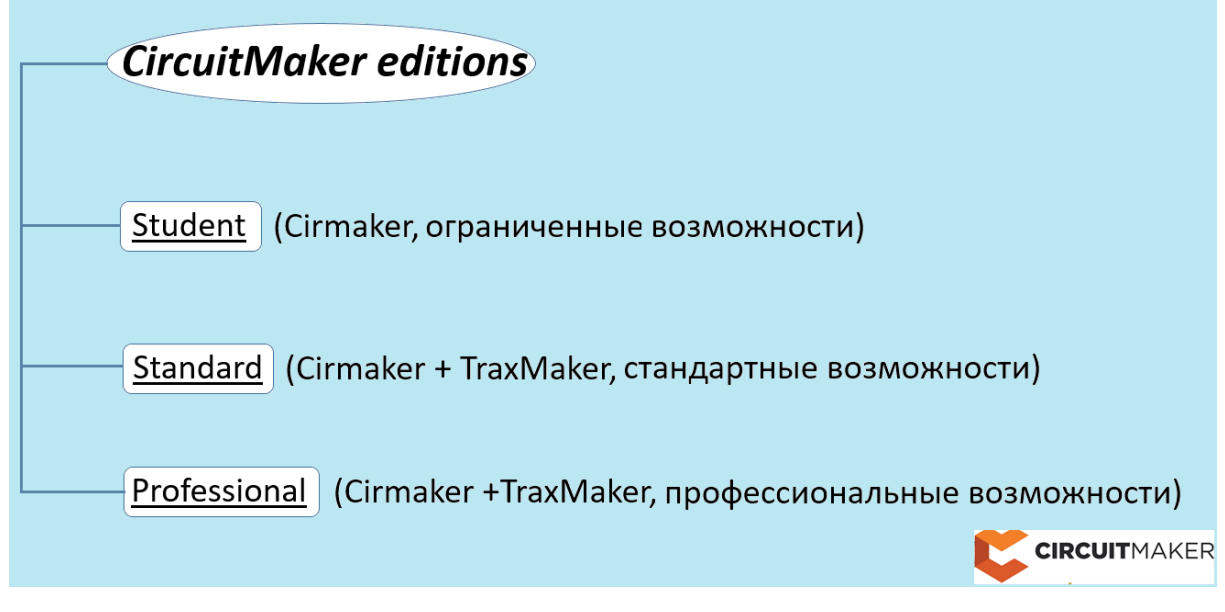

Рис. 14. Пакеты CircuitMaker

Программа полезна и удобна в образовательном процессе своим относительно небольшим объемом и простотой освоения и использования. С ее помощью пользователи могут проводить такие виды анализов, как:

- 1) Transient Analysis (переходный процесс, отображает зависимость протекающего процесса от времени).
- 2) AC Analysis (анализ по переменному току, отображает изменения в работе устройства по частоте).
- 3) DC Analysis (анализ по постоянному току, демонстрирует вариации постоянных напряжений).

Полезная функция программы – управление скоростью моделирования: пошаговое рассмотрение быстротечных или, наоборот, медленных процессов.

Есть также средства имитации неисправностей (таких, как короткое замыкание контактов, разрыв цепи, утечка между контактами, неверные номиналы элементов и т. п.), при этом студенты могут получить небольшие подсказки из специального текстового окна [23].

<span id="page-26-0"></span>Глава 2. Анализ программного обеспечения и разработка комплекта лабораторных работ

#### <span id="page-26-1"></span> $2.1$ лабораторий Сравнительный анализ виртуальных лля моделирования электрических схем и цепей

На основании данных, представленных в первой главе, можно заключить, что на просторах глобальной сети находится достаточное количество виртуальных лабораторий, программное обеспечение которых способно сделать образовательный процесс непрерывным и достаточно полным.

При широком разнообразии далеко не каждый симулятор можно использовать для обучения школьников. Как бы красиво свой продукт не рекламировали разработчики заинтересованные пользователи, или  $\overline{B}$ действительные процессе проверки **ВЫЯВЛЯЮТСЯ** моменты, несоответствующие заявленным.

Для проведения сравнительного анализа продуктов необходимо было сформулировать критерии оценивания, их перечень выглядит следующим образом:

- 1. Цена продукта (делая акцент на дистанционное обучение, упор все же делается на программное обеспечение, находящееся  $\overline{B}$ свободном (бесплатном) доступе для скачивания).
- 2. Проблемы со скачиванием (насколько просто найти необходимы для установки файлы и скачать их на рабочий компьютер).
- 3. Язык платформы (национальный язык нашего государства русский, поэтому учебный процесс протекает преимущественно на  $HeM$ ).
- 4. Простота интерфейса (для обучающегося, столкнувшегося с программой впервые, важной задачей является легко и быстро разобраться во всех ее функциях и возможностях).
- 5. Пользование без доступа к интернету (не каждый обучающийся имеет стабильный доступ к сети, поэтому, важным моментом является возможность программного обеспечения работать без интернет-подключения).
- 6. Пригодность для школьного обучения (критерий, объединяющий в себе все предыдущие).

Итак, поставим себя на место пользователя, которому необходима обучения. Проведем программа ДЛЯ анализ каждой **ИЗ** программ, перечисленных ранее в первой главе.

1) Electronics Workbench. Для скачивания программы было открыто несколько сайтов со страницы поиска. На компьютер загружались либо поврежденные файлы, либо иное программное обеспечение, не относящееся к виртуальной лаборатории.

Проводить анализ по другим критериям возможно лишь на основании снимков экранов, находящихся в свободном доступе на просторах интернета. Интерфейс программы выглядит действительно простым, хоть и представлен на английском языке. Опираясь на проведенный анализ, данное программное обеспечение не рекомендуется для использования в образовательном процессе.

Стоит обратить внимание на то, что, если учитель планирует проводить работу с использованием какого-либо программного обеспечения, ему необходимо предоставить обучающимся проверенную ссылку ДЛЯ скачивания установочных файлов программы, чтобы He возникало затруднений.

2) idealCircuit. Через окно поиска открываем первый сайт, чтобы произвести скачивание. Файл для бесплатного скачивания предоставлен на сайте «Паяльник», который положительно зарекомендовал себя в процессе работы с теоретическим материалом по теме работы. Практически моментально скачивается архив, в котором представлен файл для установки idealCircuit и руководство пользователя, что является весьма полезным особенно для начинающих, всегда под рукой. Программное обеспечение устанавливается быстро и открывается без проблем.

Язык – английский, интерфейс прост и легок для понимания, в процессе работы и повторения все необходимое можно быстро запомнить. Симулятор работает без доступа в интернет. idealCircuit может стать примером виртуальной лаборатории, подходящей для школьного образовательного процесса.

3) TINA-TI. Следующий на очереди продукт компании DesignSoft. Первым в списке поиска оказывается официальный сайт, с которого пробуем скачать файлы. Для скачивания необходимо пройти регистрацию на английском языке, процесс не из простых, поэтому, ищем другой путь. Как и в случае с idealCircuit, файл для бесплатного скачивания предоставляется сайтом «Паяльник». Также, как и в случае аналогов, загружается архив, в котором находится один файл, открывая который перед нами предстает не такая же простая установка в несколько шагов, как в предыдущих симуляторах, а уже с большим количеством шагов.

Как и было заявлено, перед нами открывается программа с достаточно простым для понимания интерфейсом, главной особенностью которого является язык – программное обеспечение на русском языке, что упрощает с ознакомление с его возможностями. TINA-TI можно отнести к списку симуляторов, рекомендованных для применения в образовательных целях.

4) DoCircuits. Данный продукт, имея достаточно большое количество положительных отзывов и комментариев в различных источниках, показал, что ожидания не совпадают с реальностью.

По сравнению с предыдущими примерами, программа должна быть представлена в двух вариантах: он-лайн и оф-лайн работа. На первый взгляд, это очень даже удобно. Проведя мониторинг различных сайтов, не удалось найти нужные файлы для установки, а также сайт с программой, работающей через интернет.

Сомнения в программном обеспечении возникли тогда, когда

необходимо было изучить язык и простоту интерфейса, но, кроме снимков экранов, ничего другого найти не удалось.

Продукт под названием «DoCircuits» не рекомендуется для использования в образовательных целях, ввиду описанных выше нюансов.

5) AutoCAD Electrical. Скачать программное обеспечение получилось с официального сайта. В свободном доступе находится бесплатная ознакомительная версия на 30 дней, к сожалению, на английском языке. Для кого-то это окажется полезным и нужным, ведь AutoCAD Electrical обладает большим количеством уникальных возможностей и функций, которыми не наделены аналоги.

Проблема заключается в том, что ознакомительная версия ограничена в возможностях, а также установочные файлы требуют не менее 4 Гб свободной памяти, не у каждого пользователя найдется столько.

Интерфейс программы уже нельзя назвать упрощенным, потому что сам продукт больше ориентирован на аудиторию профессионалов. Для обучающихся потребуется очень много времени, чтобы разобраться в устройстве программы.

Нельзя утверждать, что AutoCAD Electrical не подходит для образовательных целей. Уровень программного обеспечения больше подходит для высших учебных заведений и профессиональных пользователей.

6) DIALux. Виртуальная лаборатория, как и предыдущий пример, является продуктом для профессиональных пользователей, к тому же, больше напоминает программу для 3D-моделирования.

Есть возможность скачать бесплатную русскую версию программы, но ее также сложно найти. Разобраться в функциях довольно непросто, особенно новичку.

DIALux подойдет для образовательного процесса, но не для школьного уровня.

7) CircuitMaker. Официальный сайт предлагает пользователю пройти

регистрацию на английском языке, иные сайты направляют к скачиванию посторонних программ. Получилось загрузить архив для установки, но, открыв его, не было обнаружено ничего относящегося к виртуальной лаборатории. Таким образом, получаем еще один продукт, который нельзя легко и бесплатно скачать, хотя многие источники предоставляют другую информацию.

Если судить по снимкам экранов, находящихся в свободном доступе, интерфейс программы подобен ранее рассмотренным аналогам, интерфейс англоязычный.

Продукт под названием «CircuitMaker» не рекомендуется для использования в образовательных целях, ввиду описанных выше нюансов.

B. конечном счете, анализ виртуальных лабораторий ДЛЯ моделирования электрических схем и цепей можно кратко представить в виде таблицы для большей наглядности (Табл. 1).

> Табл. 1. Анализ виртуальных лабораторий для моделирования электрических схем и цепей

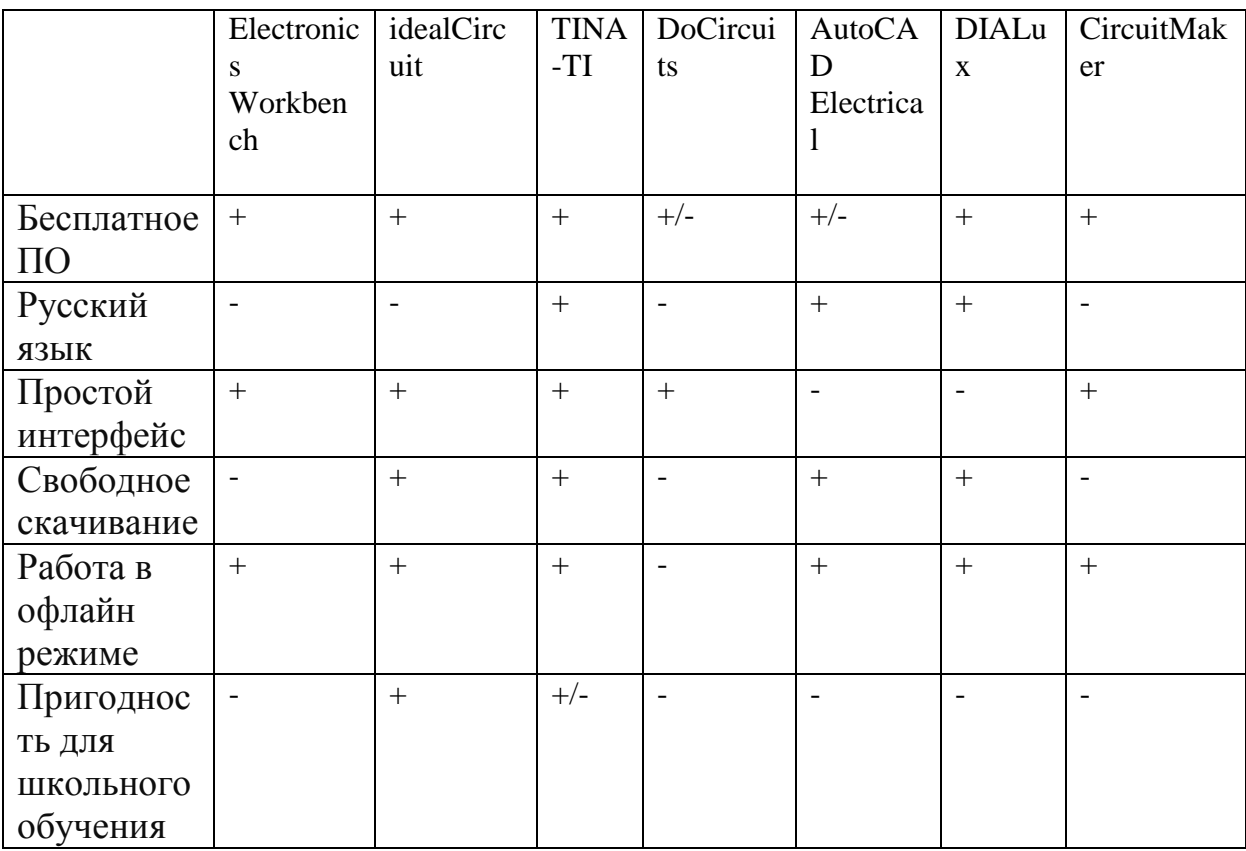

Исходя из приведенного анализа, среди всех рассмотренных симуляторов выделенным критериям так или иначе соответствуют только две программы: idealCircuit и TINA-TI. Выделенные виртуальные лаборатории можно без проблем найти в свободном доступе и бесплатно скачать. Простые и понятные интерфейсы на английском и русском языках позволят быстро ознакомиться с функционалом программ и приступить к их непосредственному использованию.

Говоря о TINA-TI, уровень программы и ее интерфейс более пригоден для студентов, имеющих некоторое количество знаний в изучаемом направлении. Поэтому, свое внимание я сосредоточил на программном обеспечении idealCircuit, с помощью которого можно не только обучить школьников моделированию электрических цепей и схем, но и способствовать поликультурному развитию обучающихся - изучению английского языка.

# <span id="page-32-0"></span>**2.2 Разработка лабораторного практикума**

Для школьников 8 класса был разработан комплект лабораторных работ для введения в раздел аналоговой электроники. В него включены следующие темы:

- 1. Дифференцирующие линейные цепи.
- 2. Интегрирующие линейные цепи.
- 3. Последовательный колебательный LCR-контур.
- 4. Параллельный колебательный LCR-контур.
- 5. Параллельные связанные колебательные LCR-контуры.
- 6. Полупроводниковый диод.

По всем указанным темам были разработаны оригинальные лабораторные работы, позволяющие более подробно раскрыть их изучение школьниками.

Для примера, рассмотрим более подробно, как должны выполняться лабораторные работы из предложенного комплекта. Разберем две работы: анализ постоянного тока (Transient) и анализ переменного тока (AC).

*Лабораторная работа № 1 «Дифференцирующие линейные цепи»*

**Цель лабораторной работы:** изучить процессы дифференцирования сигналов.

**Программное обеспечение:** симулятор аналоговых электрических схем idealCircuit.

# **Ход работы:**

# **Дифференцирующая цепь**

1) Соберите схему дифференцирующей цепи, состоящую из: источника напряжения (настроить параметры: модель – Pulse, Period (период) = 2 с, Width (ширина импульса) = 1 с), двух вольтметров, конденсатора и резистора (Рис.15);

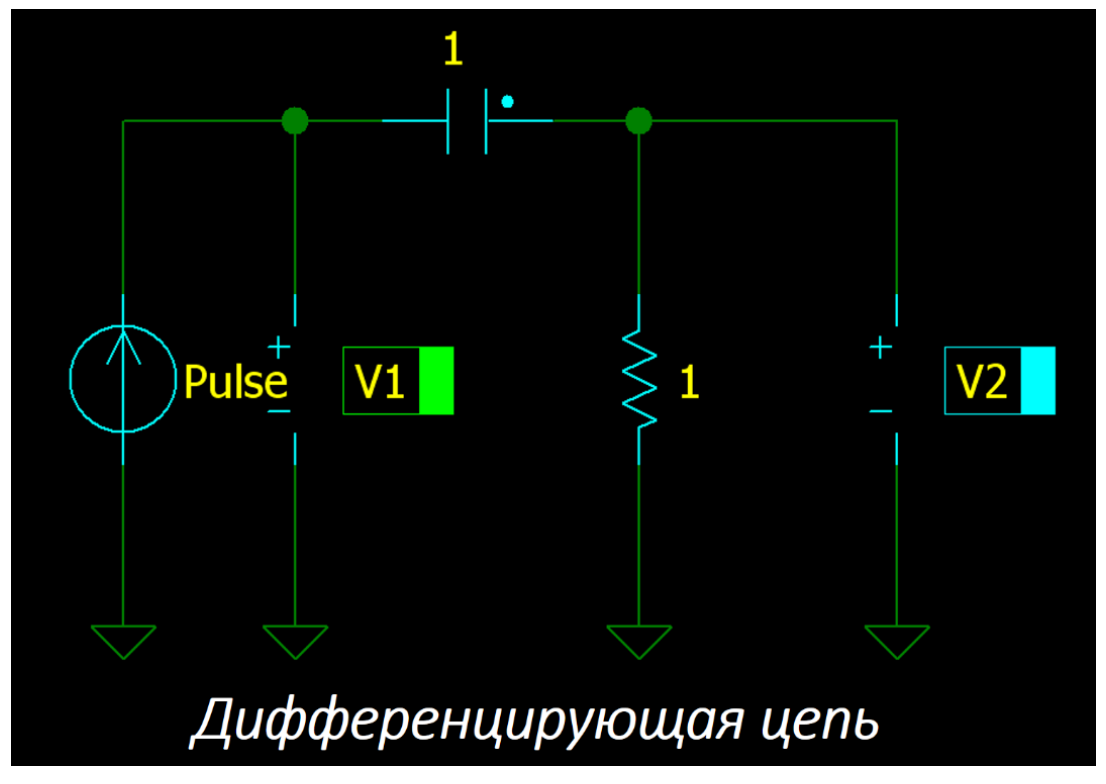

Рис. 15. Схема дифференцирующей цепи

2) Используя изученную формулу  $\tau = R^*C$ , рассчитайте С (емкость) дифференцирующей цепи, если R (сопротивление цепи) = 1000 Ом, а  $\tau$ (постоянная времени цепи) = 30 c; 10 c; 3 c; 1 c; 0,3 c; 0,1 c; 0,03 c. Полученные результаты вычислений оформите в виде таблицы (Табл.  $2)$ :

Табл. 2. Параметры дифференцирующей цепи

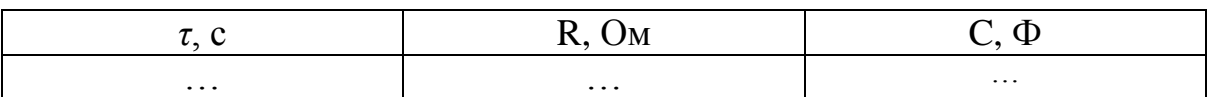

3) Получите эпюры откликов дифференцирующей цепи на входные прямоугольные импульсы на вкладке анализа постоянного тока (Transient) для значений  $\tau$ , указанных в п.2. Обратите внимание, что для получения достоверных результатов необходимо  $V$ резистора установить сопротивление  $R = 1000$  Ом, а у конденсатора емкость С устанавливать, опираясь на данные из таблицы п.2. Сделайте снимки экранов с полученными графиками и вставьте их в работу;

Оформите работу для сдачи на проверку учителю в виде документа, состоящего из: титульного листа, цели, ПО, хода работы (расчетная часть с формулами и таблицами), снимков экрана с графиками, выводов.

Итак, с целью работы и программным обеспечением вопросов возникнуть не должно, ввиду этого основной упор необходимо сделать на ход работы, поэтому, идем по порядку.

В 1 пункте требуется собрать схему дифференцирующей цепи в соответствии с образцом (см. Рис. 15) и настроить для некоторых составляющих определенные параметры. Для построения открываем программу idealCircuit и из предложенной библиотеки элементов (Рис. 16) начинаем собирать схему.

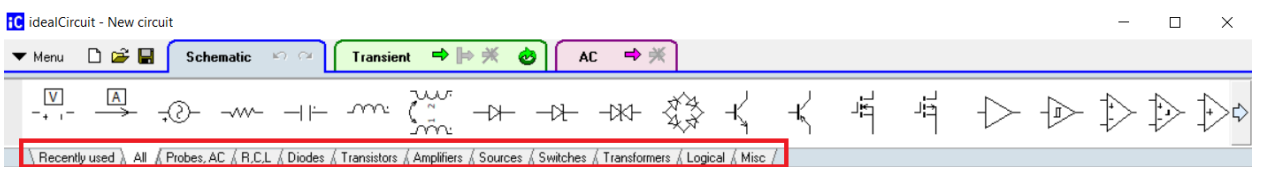

Рис. 16. Библиотека элементов idealCircuit

Для того, чтобы перенести нужный элемент на рабочее поле, необходимо нажать на него левой клавишей мыши и перенести в нужное место. В итоге, получаем нужный результат (Рис. 17).

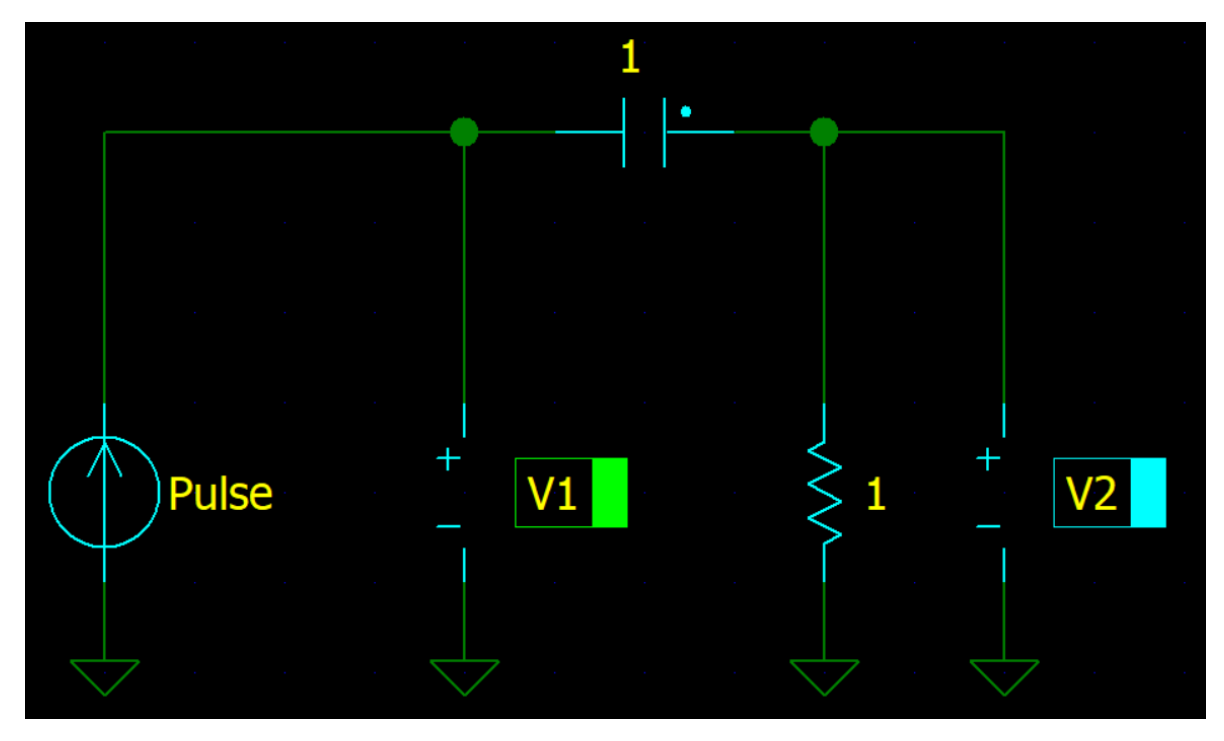

Рис. 17. Построенная схема дифференцирующей цепи

Далее, как указано в задании, необходимо настроить определенные параметры источника импульсного напряжения, щелкнув по нему левой клавишей мыши: модель – Pulse, Period (период) = 2 с, Width (ширина импульса) = 1 с (Рис. 18). После проведения всех вышеописанных операций 1 пункт лабораторной работы можно считать выполненным.

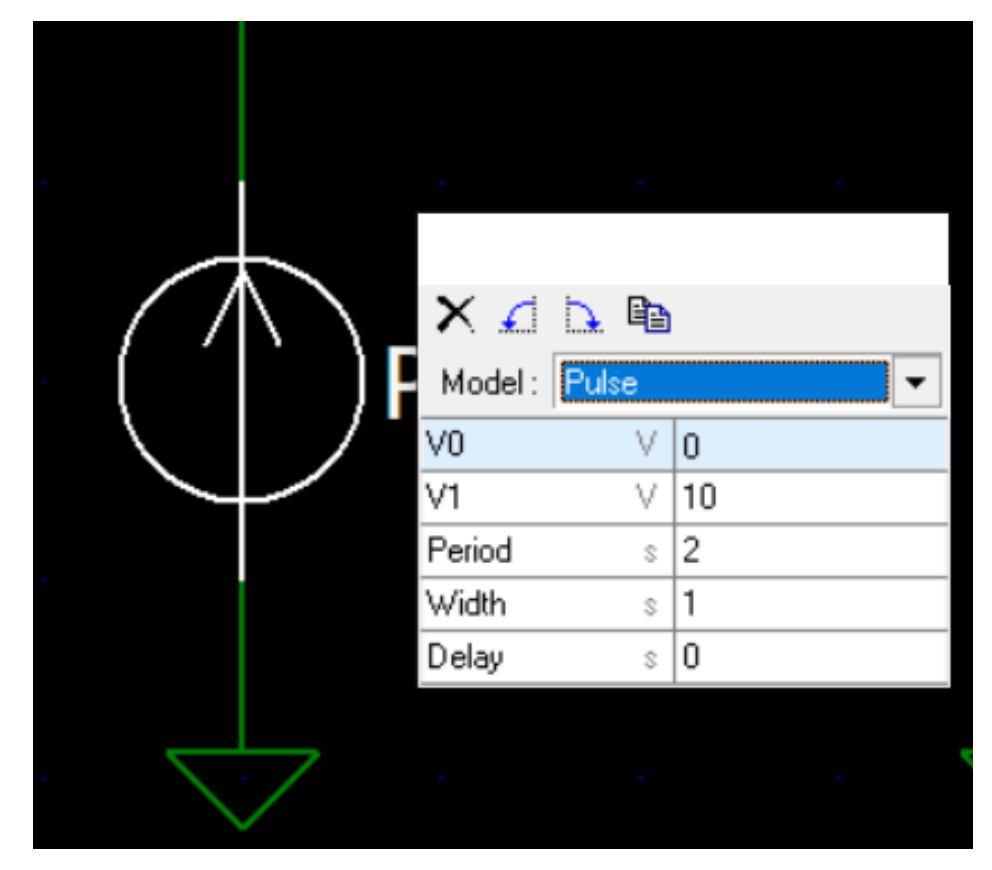

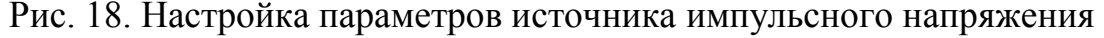

В следующем, втором пункте работы необходимо рассчитать емкость дифференцирующей цепи (C), зная сопротивление (R = 1000 Ом) и постоянную времени цепи ( $\tau = 30$  c; 10 c; 3 c; 1 c; 0,3 c; 0,1 c; 0,03 c). Для расчета необходимо использовать следующую формулу:  $\tau = R^*C$ , где:

- 1.  $\tau$  постоянная времени RC-цепи, ед. изм. = [c]
- 2. R сопротивление цепи, ед. изм. =  $[OM]$
- 3. С емкость цепи, ед. изм.  $= [\Phi]$

Неизвестной в формуле остается емкость, поэтому, преобразуем формулу в нужный вид и получаем, что:  $C = \tau/R$ . По заданию рекомендуется оформить полученные результаты в виде таблицы, поэтому все полученные значения вносим в соответствующие ячейки (Табл. 3). При заполнении таблицы необходимо обращать внимание на указанные единицы измерения тех или иных величин, чтобы не допустить ошибок.

| $\tau$ , c | $R$ , $OM$ | $C, \Phi$ |
|------------|------------|-----------|
| 30         | 1000       | 0,03      |
| 10         | 1000       | 0,01      |
| 3          | 1000       | 0,003     |
| 1          | 1000       | 0,001     |
| 0,3        | 1000       | 0,0003    |
| 0,1        | 1000       | 0,0001    |
| 0,03       | 1000       | 0,00003   |

Табл. 3. Рассчитанные параметры дифференцирующей цепи

На этом второй пункт лабораторной работы можно считать выполненным.

Последний, третий этап лабораторной работы заключается в построении графиков входных и выходных характеристик на вкладке анализа постоянного тока (Transient) для значений постоянной времени *τ*= 30 с; 10 с; 3 с; 1 с; 0,3 с; 0,1 с; 0,03 с. Таким образом, должно получиться 7 графиков.

Сопротивление (R) в каждом случае остается одинаковым, поэтому достаточно настроить параметры резистора один раз, также щелкнув по нему правой клавишей мыши (Рис. 19).

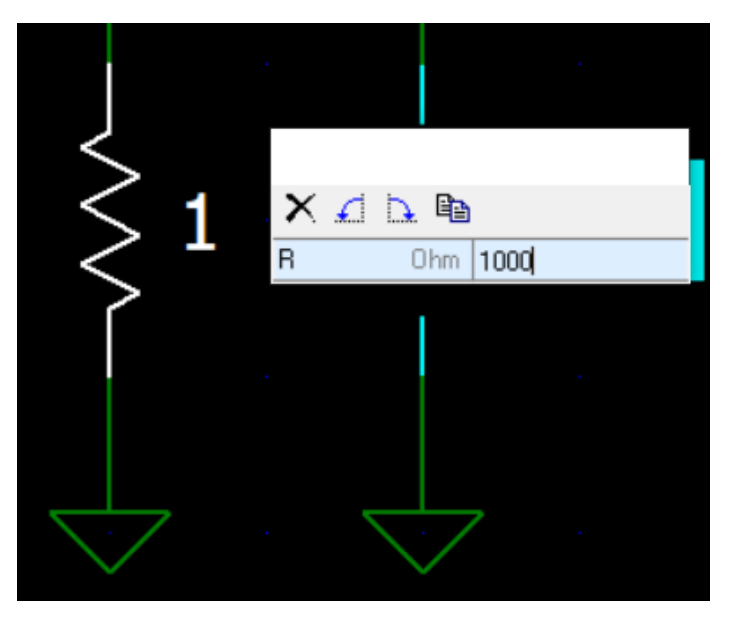

Рис. 19. Настройка параметров резистора

Дальнейшие изменения параметров необходимо проводить у конденсатора (Рис. 20).

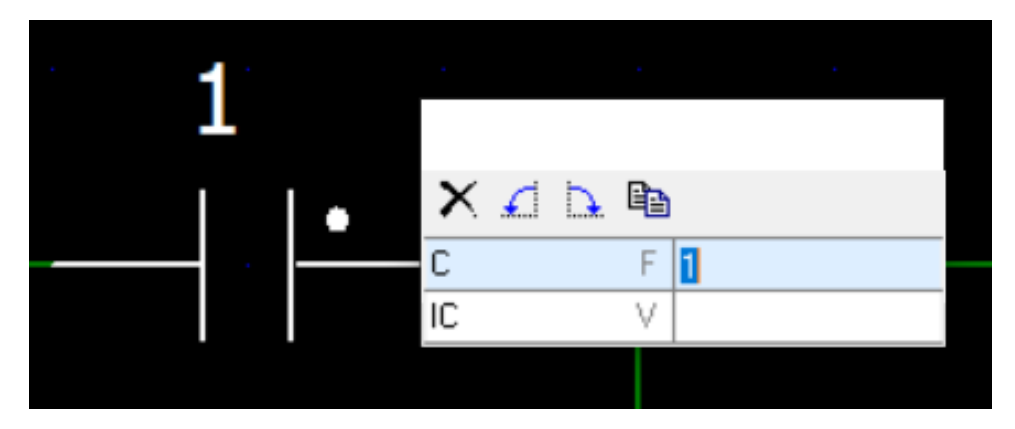

Рис. 20. Настройка параметров конденсатора

Для того, чтобы получить графики, необходимо по очереди вставлять значения емкости из рассчитанных параметров дифференцирующей цепи (см. Табл. 3). Настройка производится аналогично, как и в случае с резистором. Выполнив все указанные операции, можно переходить к анализу, нажав на «Start Transient» (Рис. 21).

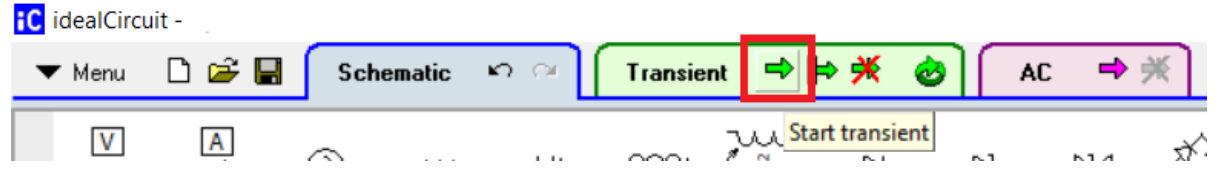

Рис. 21. Переход к построению графиков

Таким образом, должно получиться 7 графиков, которые в виде снимков экрана необходимо отразить в ходе выполненной работы (Рис. 22- 28).

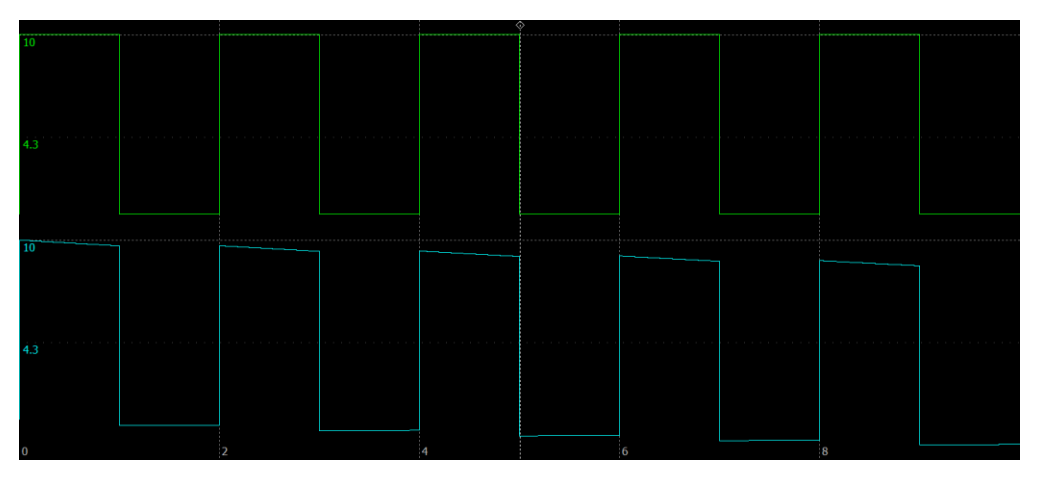

Рис. 22. Эпюра отклика дифференцирующей цепи при *τ* = 30 с

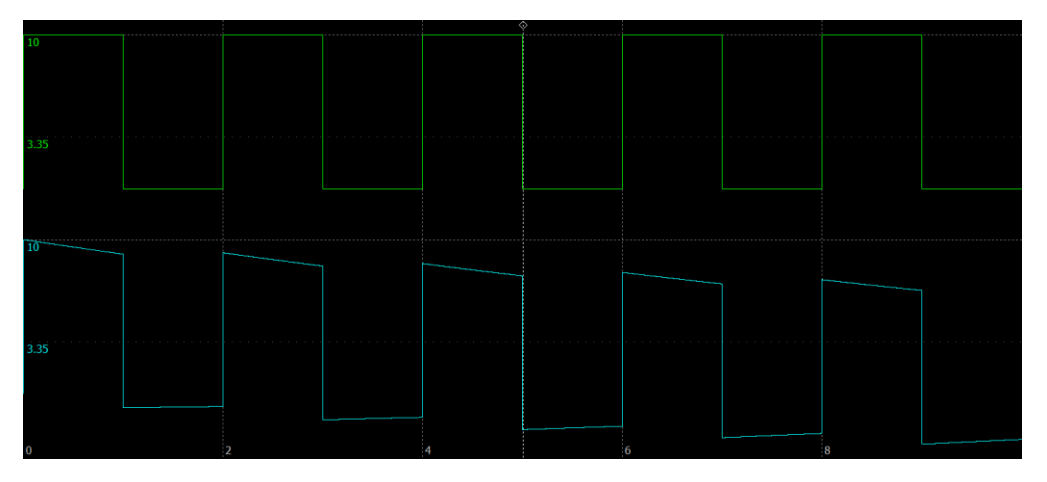

Рис. 23. Эпюра отклика дифференцирующей цепи при *τ* = 10 с

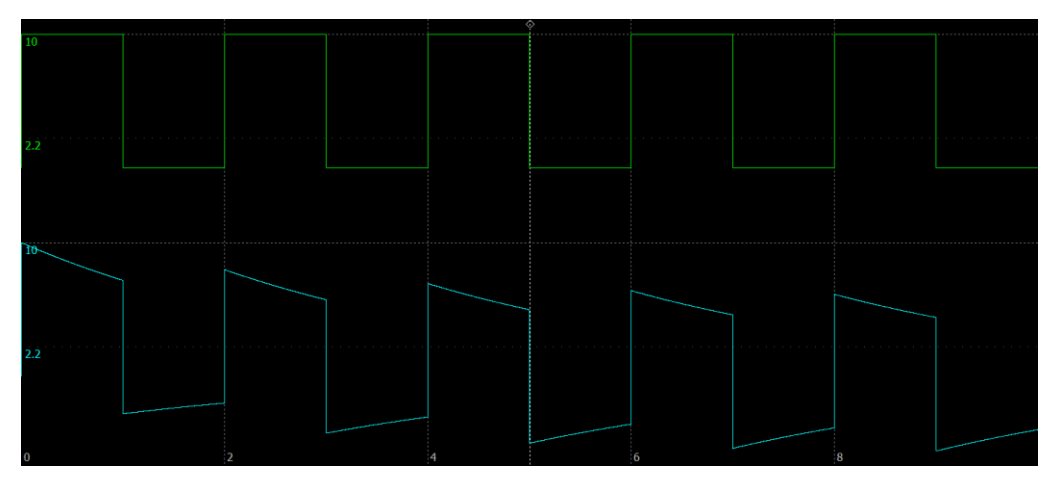

Рис. 24. Эпюра отклика дифференцирующей цепи при *τ* = 3 с

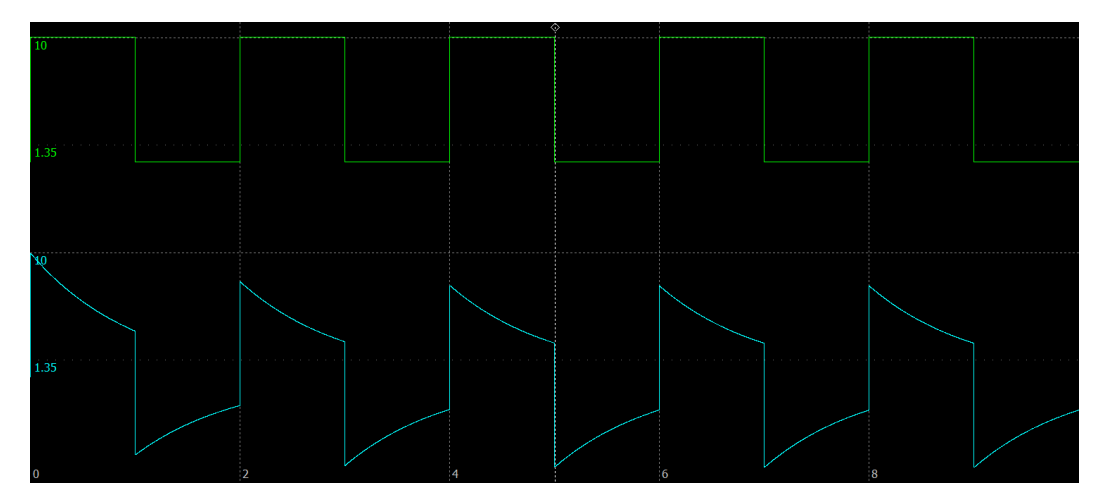

Рис. 25. Эпюра отклика дифференцирующей цепи при *τ* = 1 с

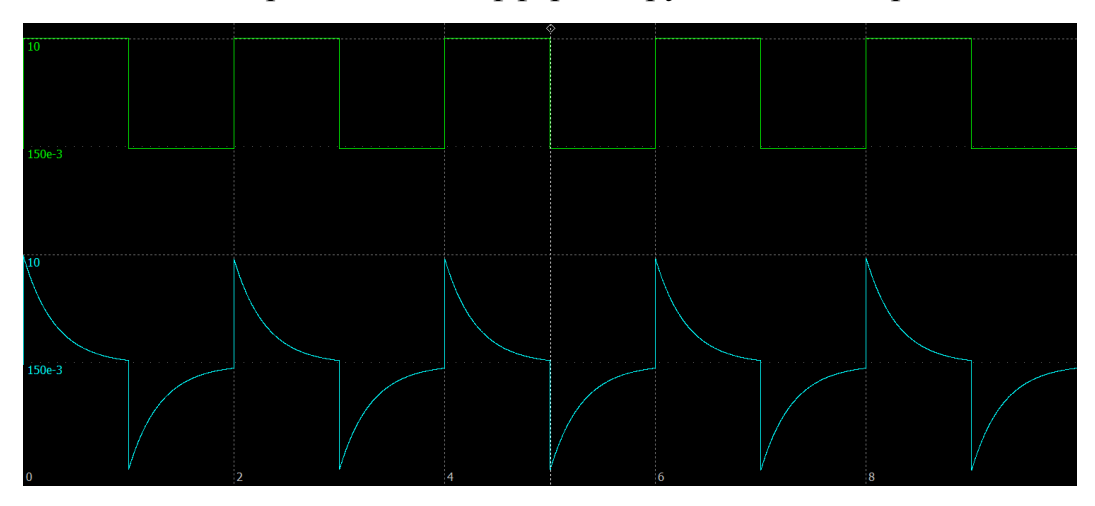

Рис. 26. Эпюра отклика дифференцирующей цепи при *τ* = 0,3 с

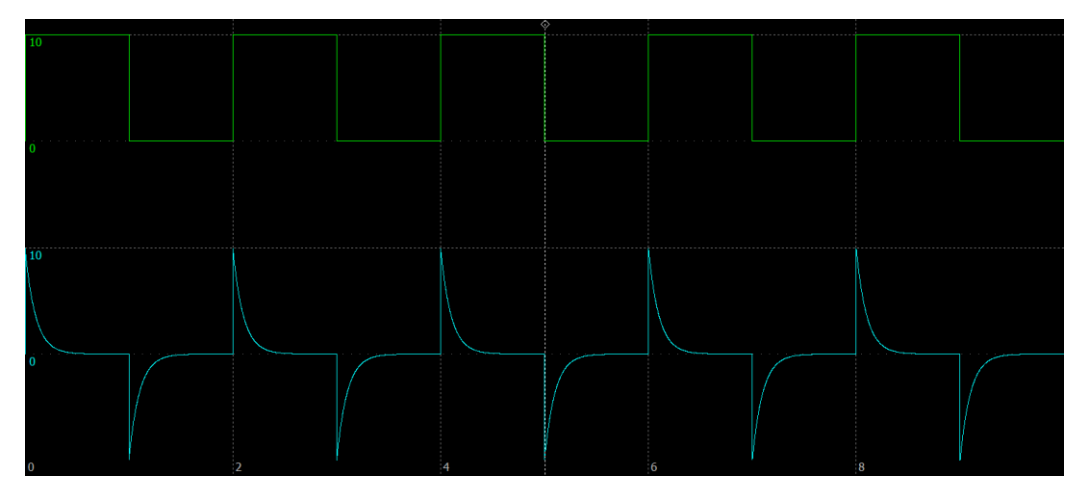

Рис. 27. Эпюра отклика дифференцирующей цепи при *τ* = 0,1 с

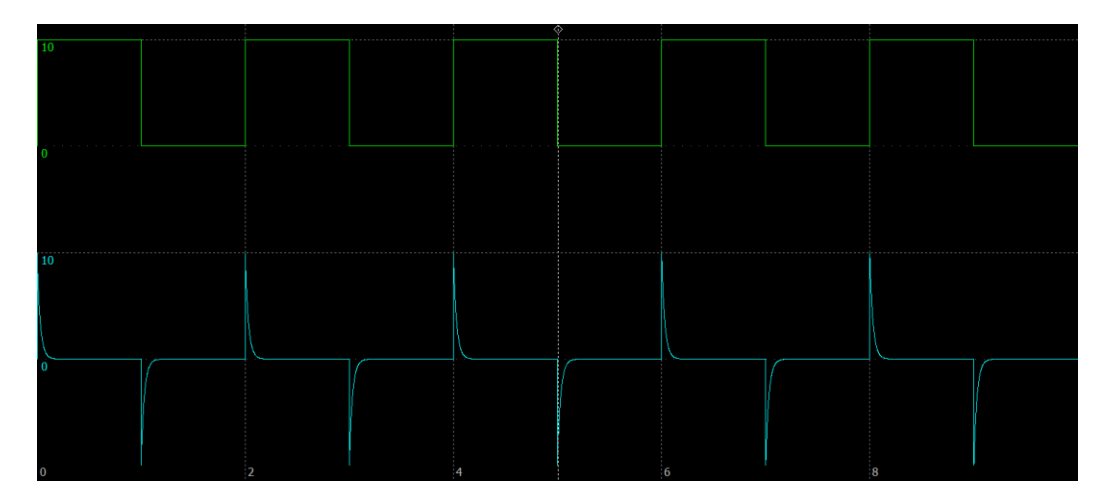

Рис. 28. Эпюра отклика дифференцирующей цепи при *τ* = 0,03 с

Пункт третий лабораторной работы так же можно считать выполненным. Для сдачи работы на проверку учителю необходимо оформить предложенный титульный лист, что не должно вызвать затруднений. Цель и программное обеспечение изначально прописаны перед заданием, поэтому, их достаточно перенести в собственный документ.

Для оформления хода работы были разобраны и подготовлены все 3 пункта с заданиями по теме «Дифференцирующие линейные цепи», необходимо расположить их по порядку, как указано в формулировках заданий.

В конце работы требуется написать вывод, который основывается на цели лабораторной работы.

Итак, работа выполнена и оформлена, поэтому, ее можно предоставлять учителю на проверку.

Рассмотрим последовательность выполнения лабораторной работы, в основе которой лежит анализ на переменном токе (AC).

# *Лабораторная работа № 3*

#### *«Последовательный колебательный LCR-контур»*

**Цель лабораторной работы:** познакомиться с характеристиками последовательного колебательного LCR-контура

**Программное обеспечение:** симулятор аналоговых электрических схем idealCircuit

### Ход работы:

1) Используя изученные формулы: Q =  $(w_0 * L) / R$ ,  $w_0 = 1 / (\sqrt{(L * C)})$ , рассчитайте С (емкость), R (сопротивление) последовательного колебательного контура, если:  $\omega_0$  (резонансная угловая частота) = 500 рад/с и Q (добротность) = 10, L (индуктивность) = 1 Гн. Для удобства полученные результаты вычислений оформите в виде таблицы  $(Ta\overline{6}J.4);$ 

Табл. 4. Параметры последовательного колебательного контура

| $\omega_0$ , рад/с |          | .        | $C$ , мк $\Phi$ | O <sub>M</sub><br>$\mathbf{L}_{\mathbf{r}}$ |  |
|--------------------|----------|----------|-----------------|---------------------------------------------|--|
| $\cdots$           | $\cdots$ | $\cdots$ | $\cdots$        | $\cdots$                                    |  |

2) Соберите схему последовательного контура, состоящую из: источника напряжения. катушки индуктивности, переменного вольтметра. конденсатора и резистора (Рис. 29). Установите параметры (L, C, R), рассчитанные в п.1 и занесенные в таблицу 4. Получите амплитудночастотную характеристику последовательного колебательного контура на вкладке анализа переменного тока (АС), сделайте снимок экрана и вставьте его в работу;

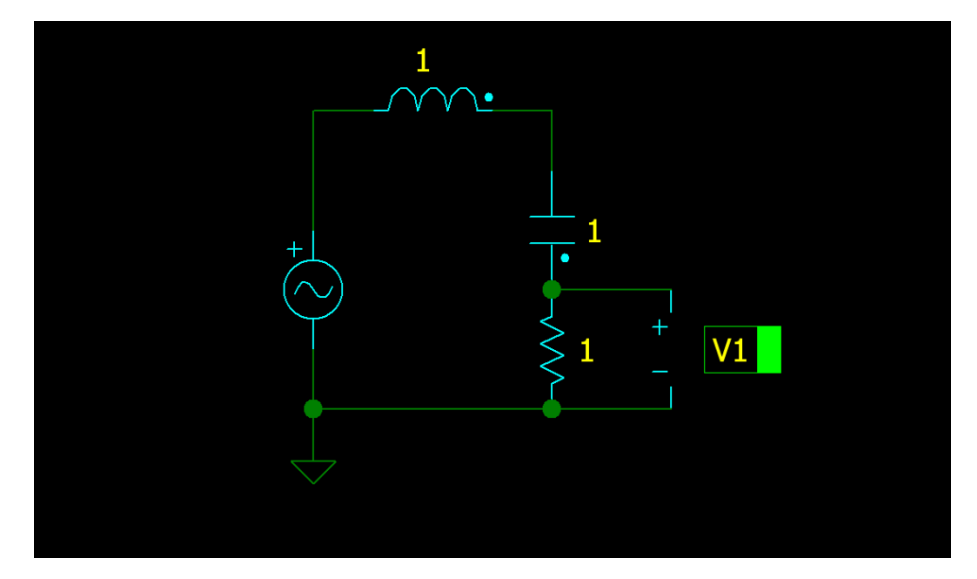

Рис.29. Схема последовательного колебательного контура.

3) На вкладке анализа переменного тока (АС) на амплитудно-частотной характеристике последовательного колебательного контура снять Fpe<sub>3</sub> (экспериментальное значение резонансной показания ДЛЯ

частоты), Fн (нижняя частота), Fв (верхняя частота) по уровню -3 дБ от минимального ослабления сигнала. Снимать необходимые показания в под названием «freq». На основании снятых показаний поле рассчитайте:  $2\Delta F$ (ширина полосы пропускания сигнала).  $\omega$ <sub>0</sub> (резонансная угловая частота), О (добротность), формулы для расчета:  $2\Delta F = F_B - F_H$ ,  $\omega_0 = 2* \Pi*F$ , Q = Fpes/2 $\Delta F$ . Для удобства полученные результаты вычислений оформите в виде таблицы (Табл.5);

> Табл. 5. Экспериментальные значения характеристик последовательного колебательного контура

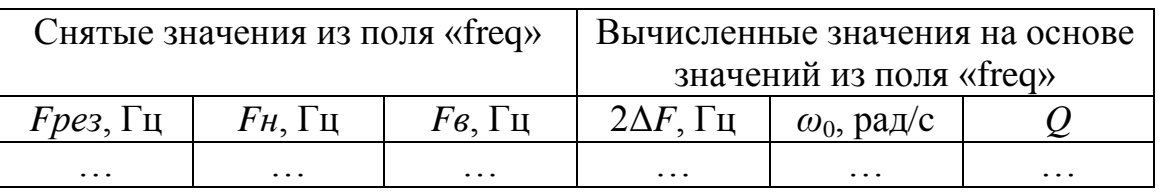

4) Сравните вычисленные значения из таблицы 3 и со значениями из п.1. сделайте выводы.

Оформите работу для сдачи на проверку учителю в виде документа, состоящего из: титульного листа, цели, ПО, хода работы (расчетная часть с формулами и таблицами), снимков экрана с графиками, выводов.

Цель работы и программное обеспечение прописано сразу же, ввиду этого основной упор необходимо сделать на ход работы, поэтому, идем по порядку.

Следуя пункту 1, используя изученные формулы, необходимо (емкость).  $\mathbf{R}$ (сопротивление) рассчитать  $\mathcal{C}$ последовательного колебательного контура, при условии того, что:  $\omega_0$  (резонансная угловая частота) = 500 рад/с и Q (добротность) = 10, L (индуктивность) = 1 Гн. Для расчета обращаемся к формуле:  $Q = (w_0 * L)/R$ . Так как неизвестной в ней остается R (сопротивление), то приводим формулу к следующему виду:  $R =$  $(w_0 * L)/Q$ , после чего рассчитываем сопротивление, подставляя имеющиеся значения, и результат вписываем в таблицу.

Для того, чтобы рассчитать емкость (С), требуется преобразовать формулу резонансной угловой частоты контура:  $w_0 = 1/(V(L+C))$ . После некоторых преобразований получаем следующий вид:  $C = 1/w_0^2$ , подставляем имеющиеся значения и результат вписываем в таблицу (Табл. 6).

Табл. 6. Рассчитанные параметры последовательного колебательного

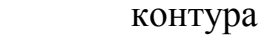

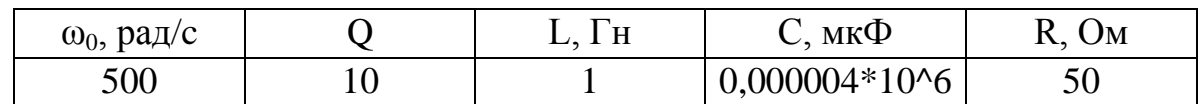

Следующим, 2 пунктом, необходимо собрать схему последовательного контура по образцу, представленному на рисунке. Для построения открываем программу idealCircuit и из предложенной библиотеки элементов собираем нужную схему (Рис. 30).

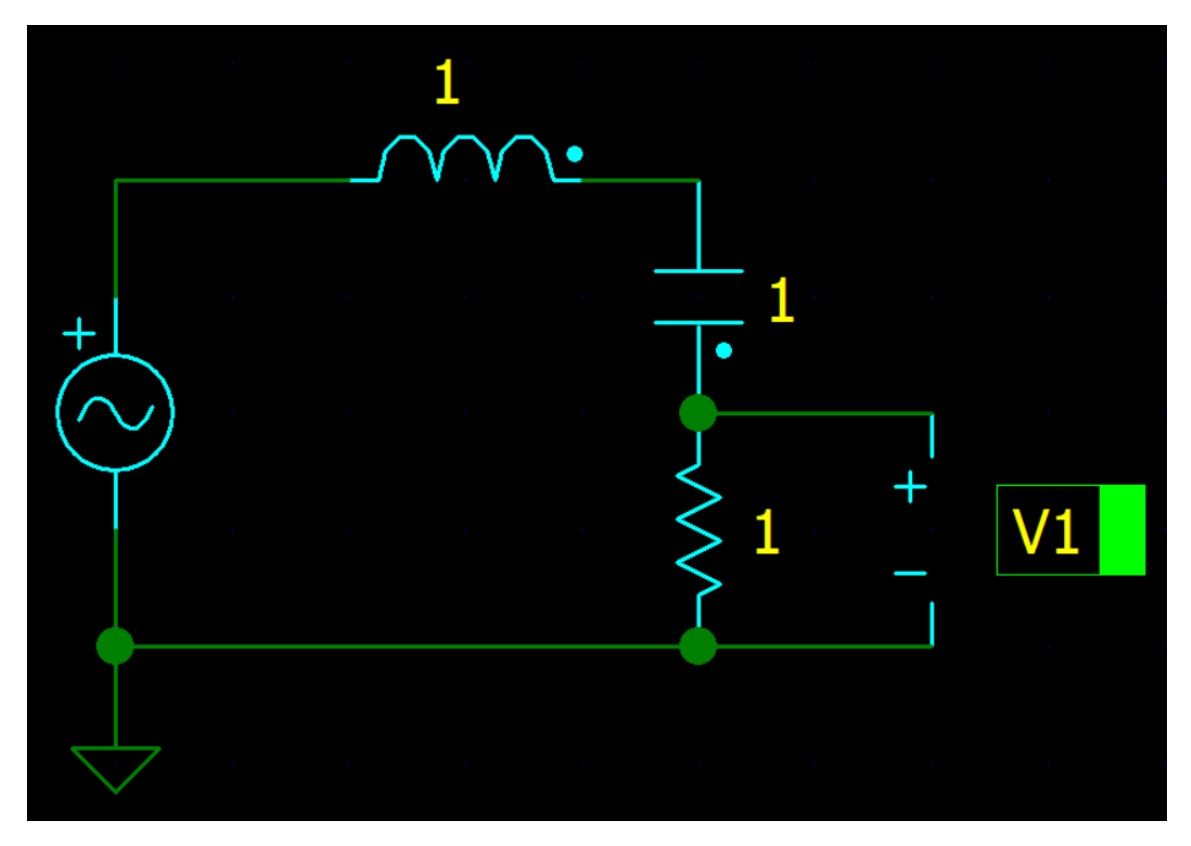

Рис. 30. Построенная схема последовательного контура

Параметры L, C, R устанавливаем в соответствии с данными, рассчитанными в пункте 1. Так как индуктивность (L) по умолчанию установлена величиной 1 Гн, то переходим к конденсатору (Рис. 31) и резистору (Рис. 32).

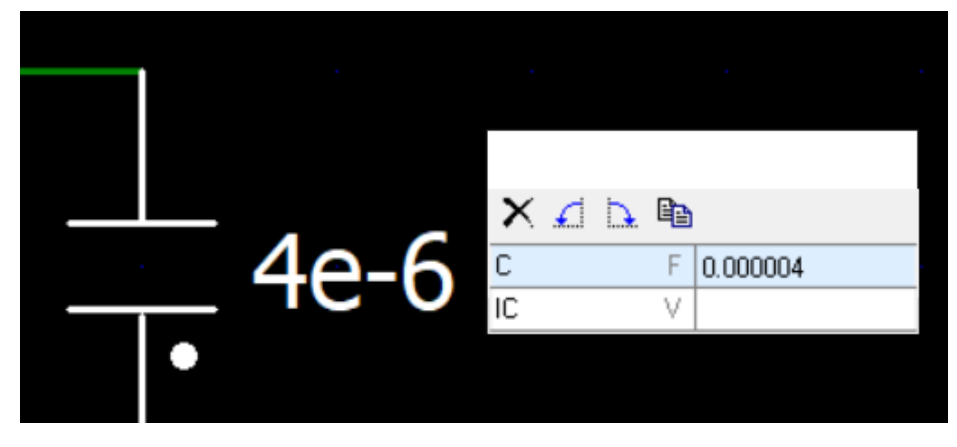

Рис. 31. Настройка параметров конденсатора

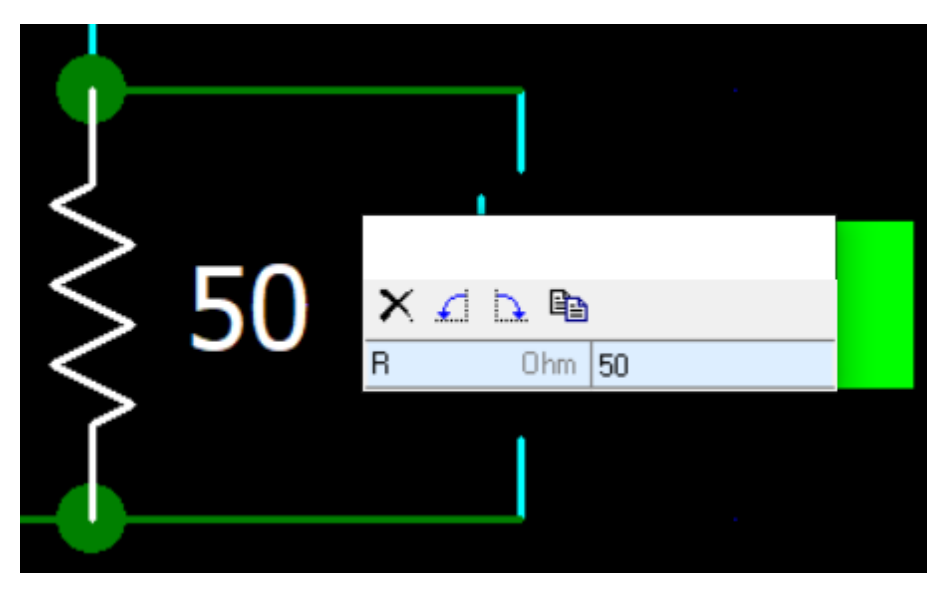

Рис. 32. Настройка параметров резистора

Для того, чтобы получить график, можно переходить к анализу, нажав на «Start AC» (Рис. 33).

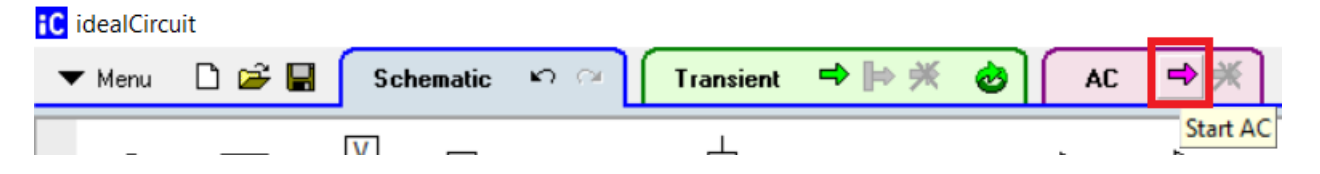

Рис. 33. Переход к построению графиков

Полученный график в виде снимка экрана отражаем в ходе выполненной работы (Рис. 34).

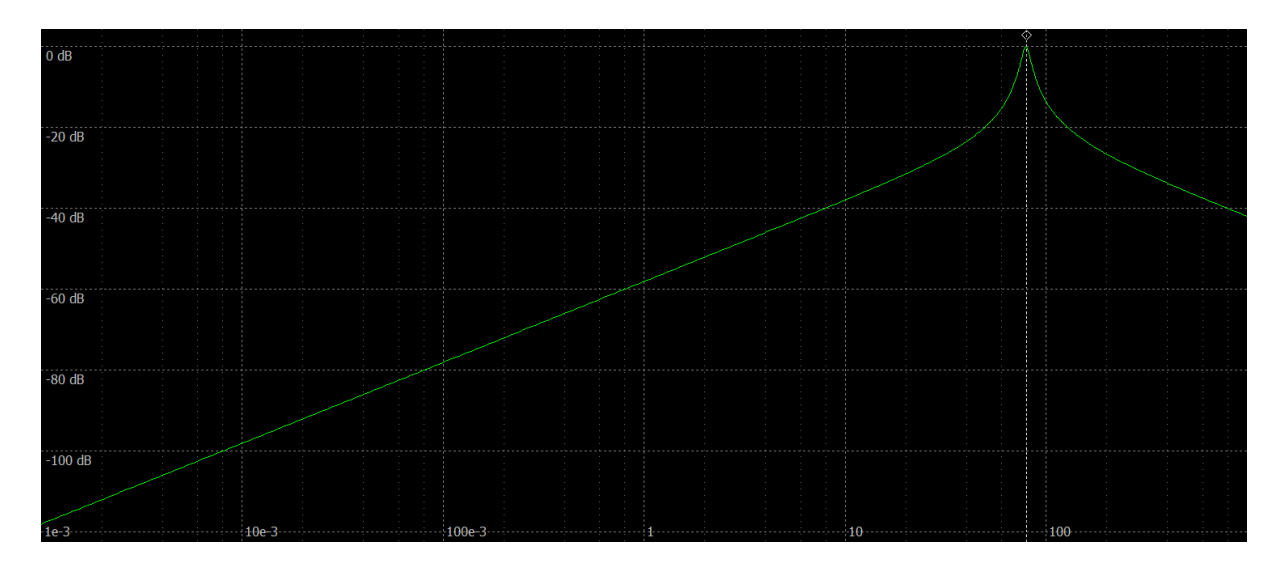

Рис. 34. Амплитудно-частотная характеристика последовательного колебательного контура

Теперь можно переходить к выполнению пункта 3. Для начала по графику определим Fрез (экспериментальное значение резонансной частоты), простыми словами, это пик или вершина графика. Для наглядности отметим ее красной точкой, значение берем из поля «freq» и вносим его в соответствующую ячейку таблицы (Рис. 35).

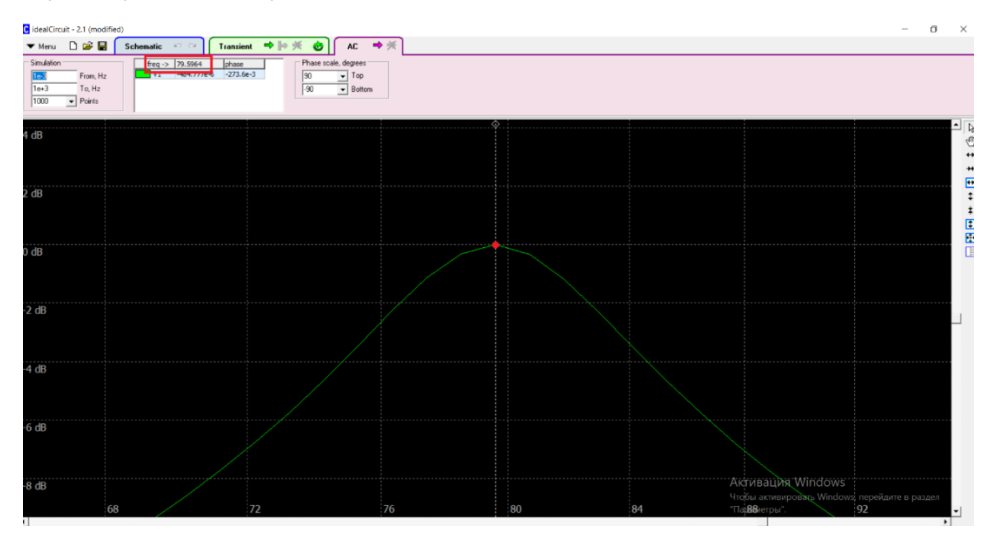

Рис. 35. Определение значения Fрез

Чтобы снять значения Fн (нижней частоты), пунктирный перпендикулярный ползунок необходимо передвинуть влево по уровню – 3 дБ от минимального ослабления сигнала, а для получения значений Fв (верхней частоты) – вправо по тому же принципу (Рис. 36). Данные берем из поля «freq» и вносим их в соответствующие ячейки таблицы.

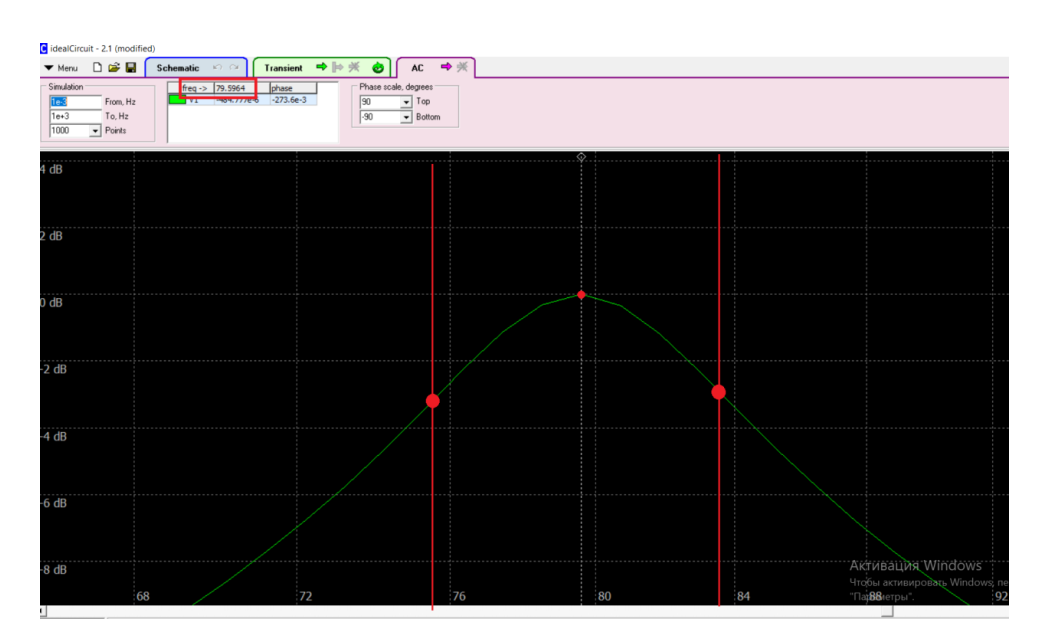

Рис. 36. Определение значения Fн и Fв

На основании снятых показаний требуется рассчитать другие величины. Например, для расчета 2ΔF (ширина полосы пропускания сигнала) необходимо воспользоваться формулой: 2ΔF = Fв – Fн, для расчета *ω<sup>0</sup>* (резонансной угловой частоты) необходима формула:  $\omega_0 = 2 * \Pi * F$ . Чтобы вычислить Q (добротность): Q = Fрез/2ΔF. Все измеренные и вычисленные значения отражаем в виде таблицы (Табл. 7).

Табл. 7. Экспериментальные значения характеристик

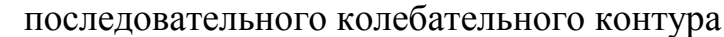

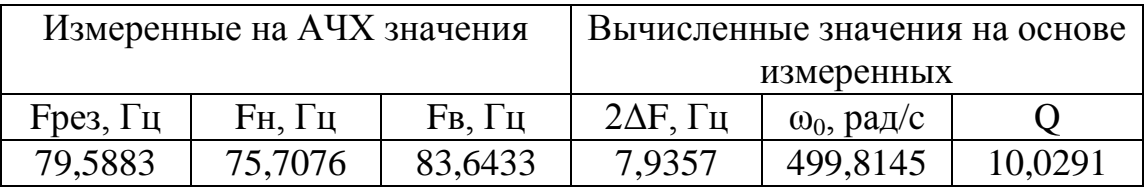

В заключительном, 4 пункте работы, необходимо сравнить результаты двух таблиц: из пункта 1 и пункта 3. В конечном счете, данные должны получиться приблизительно схожими, потому что учитывается погрешность измерений. Таким образом, все задания выполнены, остается правильно оформить готовую работу и сделать выводы, после чего предоставить учителю на проверку.

На примере двух разобранных лабораторных работ была продемонстрирована последовательность выполнения заданий. Работы по другим темам имеют схожий алгоритм выполнения.

Необходимо заметить, что качество освоения программного обеспечения виртуальной лаборатории idealCircuit напрямую зависит от того, насколько учитель просто и понятно объяснит, что требуется от ребенка, куда он должен нажать и что получить.

Поэтому, перед тем, как предлагать обучающимся к выполнению лабораторные работы из подготовленного практикума, необходимо уделить время на ознакомление с самой программой, чтобы в процессе выполнения заданий школьник видел перед собой конкретные задачи по изучаемой теме, а не затруднения из-за того, что он незнаком с программой и элементарно не понимает ее возможностей, устройства и функционала.

### <span id="page-48-0"></span>**2.3 Возможности применения лабораторных работ в образовательном процессе школьников**

Предложенный комплект лабораторных работ по радиотехнике может стать примером или основой для работ других учителей. В настоящее время комплект имеет стандартный вид: перечень заданий, которые необходимо выполнить и оформить для сдачи на проверку.

При наличии идей лабораторные работы можно доработать, то есть каждый человек может внести свой личный вклад в разработки, сделав их качественнее и интереснее для школьников. При модернизации необходимо отталкиваться от собственных возможностей и возможностей детей.

Например, есть возможность поработать над заданиями и их формулировкой. Не исключено, что в том виде, в котором работы представлены для внимания сейчас, будут восприняты для обучающихся с легкостью. Учитель может формулировать задание более подробно, прописывая каждый шаг, чтобы при их выполнении возникало минимальное число затруднений. Опять же, такие моменты являются индивидуальными, поэтому учитель сначала должен оценить возможности своих подопечных, а после этого приступать к разработке или доработке заданий лабораторных работ.

Немаловажным аспектом является оформление выполненных заданий. В исходном варианте обучающимся предлагается начинать с титульного листа, на котором отражается наименование образовательного учреждения, номер лабораторной работы и ее название, класс с литерой и ФИО человека, выполнившего работу, ФИО учителя, который будет проверять материал, а также город и учебный год.

Далее стандартно прописывается цель лабораторной работы, программное обеспечение, в котором выполняется практическая часть и все построения (в нашем случае, это idealCircuit), после этого оформляется ход работы, включающий в себя формулы, расчеты, таблицы, снимки экранов с графиками и выводы. Делая упор на оформление выполненных работ, можно внести большое количество коррективов.

Учитель может использовать предложенный титульный лист или изменить его, составить свой или вовсе отказаться от него. Комплект разработанных лабораторных работ предполагает изначальное указание цели в каждой из них. Возможен вариант, когда школьники будут самостоятельно заниматься постановкой цели выполняемой работы, но это зависит от теоретического материала.

Теоретический материал при работе в среде виртуальных лабораторий является одним из важных факторов. Для успешного усвоения материала учителю необходимо простыми словами изложить каждую из тем. Допустим, во время сдвоенного урока учителю в первой половине занятия необходимо ознакомить школьников с новой темой, а уже во второй половине сразу же перейти к практике. Лучше всего все материалы оформлять в виде презентации, к которой обучающиеся могли бы иметь свободный доступ и в дальнейшем использовать ресурсы в образовательных целях.

Опять же, возвращаясь к моменту оформления работы, можно добавить пункт с краткой теорией. Он может включать в себя основные сведения по теме лабораторной работы и которые необходимы для ее выполнения (законы, формулы, графики и пр.). Используя составленную учителем презентацию, школьники смогут самостоятельно заполнить краткую теорию, а, в случае, если заранее будет обговорено, какие моменты необходимо отразить, будет еще удобнее и проще. Таким образом, теоретический материал, хоть и краткий, будет оформлен детьми и в какой-то степени обработан и усвоен.

Предложенный ход работы также можно разбить на несколько пунктов: формулы и расчетная часть, таблицы, снимки экранов с графиками. Подобные усложнения лабораторных работ приемлемы в том случае, если для обучающихся их качественное выполнение останется возможным.

До того, как перейти к написанию выводов, можно добавить пункт с контрольными вопросами по пройденной теме. Контрольные вопросы могут быть основаны на теоретическом материале, представленном учителем, то есть, ответы можно будет найти в приложенной презентации, тем самым можно проверить, насколько внимательны дети, или же вопросы могут относиться к расширению кругозора, то есть обучающимся необходимо будет обратиться к дополнительным источникам, чтобы найти ответы на поставленные вопросы.

Что касается выводов, в предложенном комплекте работ они основываются на цели. Например, если цель лабораторной работы звучит, как: «Познакомиться с вольтамперными характеристиками (BAX) полупроводникового диода», то, следовательно, выводом будет являться то, что обучающиеся ознакомились с ВАХ полупроводникового диода. Описываемый пункт можно усложнить таким образом, что выводы будут основываться на поставленных задачах. Например, рассчитали значения, построили график, определили зависимость и пр. Опять же, предложенные усложнения возможны к внедрению в работу в том случае, если для обучающихся выполнение таких требований останется возможным ввиду умственных способностей.

Лабораторные работы ориентированы на TO. **ЧТО** готовые  $\boldsymbol{M}$ оформленные варианты будут проверяться учителем лично. Возможен вариант, когда дети могут самостоятельно проверить правильность своих действий. Например, имея в теоретической части график, отражающий те или иные характеристики, можно построить работу таким образом, чтобы обучающиеся методом вычислений и построений получили в симуляторе такие же данные, а после на их основании сделали соответствующие выводы.

Таким образом, разработанный комплект лабораторных работ по радиотехнике по разделу аналоговой электроники может являться основой для творческой деятельности учителей. Материалы могут быть использованы в образовательных целях в таком же виде или же с незначительными изменениями. Перечень работ может пополняться или изменяться в зависимости от поставленных учителем целей.

Внося собственные коррективы появляется возможность создать полноценный дидактический материал, который может стать полезным для многих образовательных учреждений.

Благодаря качественно составленным и продуманным заданиям для виртуальных лабораторий образовательный процесс для школьников может стать намного интереснее и увлекательнее.

#### **Заключение**

<span id="page-52-0"></span>В результате проведенного исследования достигнуты следующие результаты:

- 1. Проведен анализ учебной, научной и методической литературы по теме работы.
- 2. Проанализировано программное обеспечение виртуальных лабораторий для моделирования электрических схем и цепей, находящееся в свободном доступе, на предмет возможного использования в образовательном процессе школьников.
- 3. Обоснован выбор наиболее подходящего (для дистанционного обучения школьников) программного обеспечения виртуальной лаборатории.
- 4. Разработан комплект лабораторных работ по электронике для дистанционного обучения школьников с использованием виртуальных лабораторий.

# **Список используемой литературы**

- <span id="page-53-0"></span>1. Реферат Виртуальные лаборатории и их ресурсы [Электронный ресурс] / Режим доступа: [https://infourok.ru/referat-na-temu-virtualnye-laboratorii-](https://infourok.ru/referat-na-temu-virtualnye-laboratorii-4913481.html)[4913481.html](https://infourok.ru/referat-na-temu-virtualnye-laboratorii-4913481.html)
- 2. Трухин А. В. Об использовании виртуальных лабораторий в образовании / А. В. Трухин // Открытое и дистанционное образование.  $-2002 - N$ <sub>2</sub> 4 (8). – C. 81 – 82
- 3. СВЯЗЬ ТЕОРИИ И ПРАКТИКИ в процессе обучения [Электронный ресурс] / Режим доступа: <http://pedagogic.ru/pedenc/item/f00/s02/e0002175/index.shtml>
- 4. Цыбов Н.Н. Исследование и анализ возможностей программной среды IDEALCIRCUIT, LOOGISIM, TINA DESIGN, TINA-TI, DOCIRCUITS, DIALUX, AUTOCAD ELECTRICAL для разработки учебных виртуальных электронных лабораторий // Вестник КГУСТА. 2016 № 2 (52). С. 123-132.
- 5. Живаев В.П. Основы микроэлектроники: Лабораторный практикум; Краснояр. гос. пед. ун-т им. В.П. Астафьева – Красноярск, 2011 -160 с.
- 6. Ковалева, И. В. Обзор сервисов моделирования и разработки электрических схем / И. В. Ковалева, Д. В. Лучанинов // Постулат. –  $2018. - N<sub>2</sub> 2-1(28)$ . – C. 5.
- 7. Руководство пользователя idealCicuit. Rev.1.0. 1.06.2012г
- 8. IdealCircuit [Электронный ресурс] / Режим доступа: <http://cxem.net/software/idealcircuit.php>
- 9. Sidelinesoft. Дом имитатора цепи NL5 [Электронный ресурс] / Режим доступа:<https://sidelinesoft.com/index.php?page=about>
- 10.Применение симулятора «idealCircuit» на уроках физики [Электронный ресурс] / Режим доступа: [https://r1.nubex.ru/s10822-](https://r1.nubex.ru/s10822-6f3/f1523_46/Симулятор%20на%20уроке%20физики.pdf#:~:text=IdealCircuit%20-%20это%20симулятор%20аналоговых,выбора%20компонентов%20из%20ограниченной%20базы) [6f3/f1523\\_46/Симулятор%20на%20уроке%20физики.pdf#:~:text=IdealCi](https://r1.nubex.ru/s10822-6f3/f1523_46/Симулятор%20на%20уроке%20физики.pdf#:~:text=IdealCircuit%20-%20это%20симулятор%20аналоговых,выбора%20компонентов%20из%20ограниченной%20базы) [rcuit%20-](https://r1.nubex.ru/s10822-6f3/f1523_46/Симулятор%20на%20уроке%20физики.pdf#:~:text=IdealCircuit%20-%20это%20симулятор%20аналоговых,выбора%20компонентов%20из%20ограниченной%20базы)

[%20это%20симулятор%20аналоговых,выбора%20компонентов%20из%](https://r1.nubex.ru/s10822-6f3/f1523_46/Симулятор%20на%20уроке%20физики.pdf#:~:text=IdealCircuit%20-%20это%20симулятор%20аналоговых,выбора%20компонентов%20из%20ограниченной%20базы) [20ограниченной%20базы](https://r1.nubex.ru/s10822-6f3/f1523_46/Симулятор%20на%20уроке%20физики.pdf#:~:text=IdealCircuit%20-%20это%20симулятор%20аналоговых,выбора%20компонентов%20из%20ограниченной%20базы)

- 11.TINA-TI SPICE-based analog simulation program [Электронный ресурс] / Режим доступа:<https://www.ti.com/tool/TINA-TI>
- 12.DoCircuits [Электронный ресурс] / Режим доступа: <https://cxem.net/software/docircuits.php>
- 13.DoCircuits Circuit Simulator [Электронный ресурс] / Режим доступа: [https://www.electronicsforu.com/buyers-guides/software-buyers](https://www.electronicsforu.com/buyers-guides/software-buyers-guide/docircuits-circuit-simulator)[guide/docircuits-circuit-simulator](https://www.electronicsforu.com/buyers-guides/software-buyers-guide/docircuits-circuit-simulator)
- 14.Путеводитель по основам AutoCAD Electrical [Электронный ресурс] / Режим доступа: [https://knowledge.autodesk.com/ru/support/autocad](https://knowledge.autodesk.com/ru/support/autocad-electrical/learn-explore/caas/CloudHelp/cloudhelp/2017/RUS/AutoCAD-Electrical/files/GUID-54861097-CA39-4D32-AB52-DCE2972D7C24-htm.html)[electrical/learn-explore/caas/CloudHelp/cloudhelp/2017/RUS/AutoCAD-](https://knowledge.autodesk.com/ru/support/autocad-electrical/learn-explore/caas/CloudHelp/cloudhelp/2017/RUS/AutoCAD-Electrical/files/GUID-54861097-CA39-4D32-AB52-DCE2972D7C24-htm.html)[Electrical/files/GUID-54861097-CA39-4D32-AB52-DCE2972D7C24](https://knowledge.autodesk.com/ru/support/autocad-electrical/learn-explore/caas/CloudHelp/cloudhelp/2017/RUS/AutoCAD-Electrical/files/GUID-54861097-CA39-4D32-AB52-DCE2972D7C24-htm.html) [htm.html](https://knowledge.autodesk.com/ru/support/autocad-electrical/learn-explore/caas/CloudHelp/cloudhelp/2017/RUS/AutoCAD-Electrical/files/GUID-54861097-CA39-4D32-AB52-DCE2972D7C24-htm.html)
- 15.AutoCAD Electrical [Электронный ресурс] / Режим доступа: [https://www.autodesk.ru/products/autocad/included-toolsets/autocad](https://www.autodesk.ru/products/autocad/included-toolsets/autocad-electrical)[electrical](https://www.autodesk.ru/products/autocad/included-toolsets/autocad-electrical)
- 16.AutoCAD Electrical [Электронный ресурс] / Режим доступа: [https://cxem.net/software/autoCAD\\_electrical.php](https://cxem.net/software/autoCAD_electrical.php)
- 17.Список обозначений стандартов [Электронный ресурс] / Режим доступа: [https://ru.wikipedia.org/wiki/Список\\_обозначений\\_стандартов](https://ru.wikipedia.org/wiki/Список_обозначений_стандартов)
- 18.Autodesk AutoCAD Купить лицензию AutoCAD в Академии BIM [Электронный ресурс] / Режим доступа: <https://soft.bimacad.ru/>
- 19.DIALux [Электронный ресурс] / Режим доступа: <https://www.dialux.com/en-GB/dialux>
- 20.Руководство пользователя DIALux 4.2 © 2006 DIAL GmbH Gustav-Adolf-Strasse 4, 11-ое Издание 2006
- 21.DIALux [Электронный ресурс] / Режим доступа: <https://cxem.net/software/dialux.php>
- 22.Система CircuitMaker [Электронный ресурс] / Режим доступа: <https://studfile.net/preview/2069446/page:41/>
- 23.Система моделирования CircuitMaker [Электронный ресурс] / Режим доступа: <https://www.itweek.ru/industrial/article/detail.php?ID=53566>
- 24.М. и С. Амелины. Основные правила моделирования электронных устройств с использованием программ схемотехнического анализа [Электронный ресурс] / Режим доступа: [http://microcap](http://microcap-model.narod.ru/modelling.htm)[model.narod.ru/modelling.htm.](http://microcap-model.narod.ru/modelling.htm)
- 25.Программное обеспечение TINA-TI [Электронный ресурс] / Режим доступа:<http://cxem.net/software/tina.php>
- 26.Важность и перспективность дистанционного образования [Электронный ресурс] / Режим доступа: <https://pandia.ru/text/77/282/23214.php>
- 27.Цифровая лаборатория новое поколение школьных естественнонаучных лабораторий [Электронный ресурс] / Режим доступа: [https://infourok.ru/statya-cifrovaya-laboratoriya-novoe-pokolenie](https://infourok.ru/statya-cifrovaya-laboratoriya-novoe-pokolenie-shkolnih-estestvennonauchnih-laboratoriy-592038.html)[shkolnih-estestvennonauchnih-laboratoriy-592038.html](https://infourok.ru/statya-cifrovaya-laboratoriya-novoe-pokolenie-shkolnih-estestvennonauchnih-laboratoriy-592038.html)
- 28.Софт радиоконструктора [Электронный ресурс] / Режим доступа: <https://helpiks.org/6-73300.html>

# **Приложение**

<span id="page-56-0"></span>… *(наименование учебного заведения)*

Предмет - …

Отчет по лабораторной работе № … «*(название работы)*»

> Работу выполнил(а): *обучающийся(аяся) … класса «…», ФИО* Работу проверил(а): … *(ФИО преподавателя)*

(город, учебный год)

*Лабораторная работа № 1 «Дифференцирующие линейные цепи»*

**Цель лабораторной работы:** изучить процессы дифференцирования сигналов.

**Программное обеспечение:** симулятор аналоговых электрических схем idealCircuit.

# **Ход работы:**

# **Дифференцирующая цепь**

1) Соберите схему дифференцирующей цепи, состоящую из: источника напряжения (настроить параметры: модель – Pulse, Period (период) = 2 с, Width (ширина импульса) = 1 с), двух вольтметров, конденсатора и резистора (Рис.37);

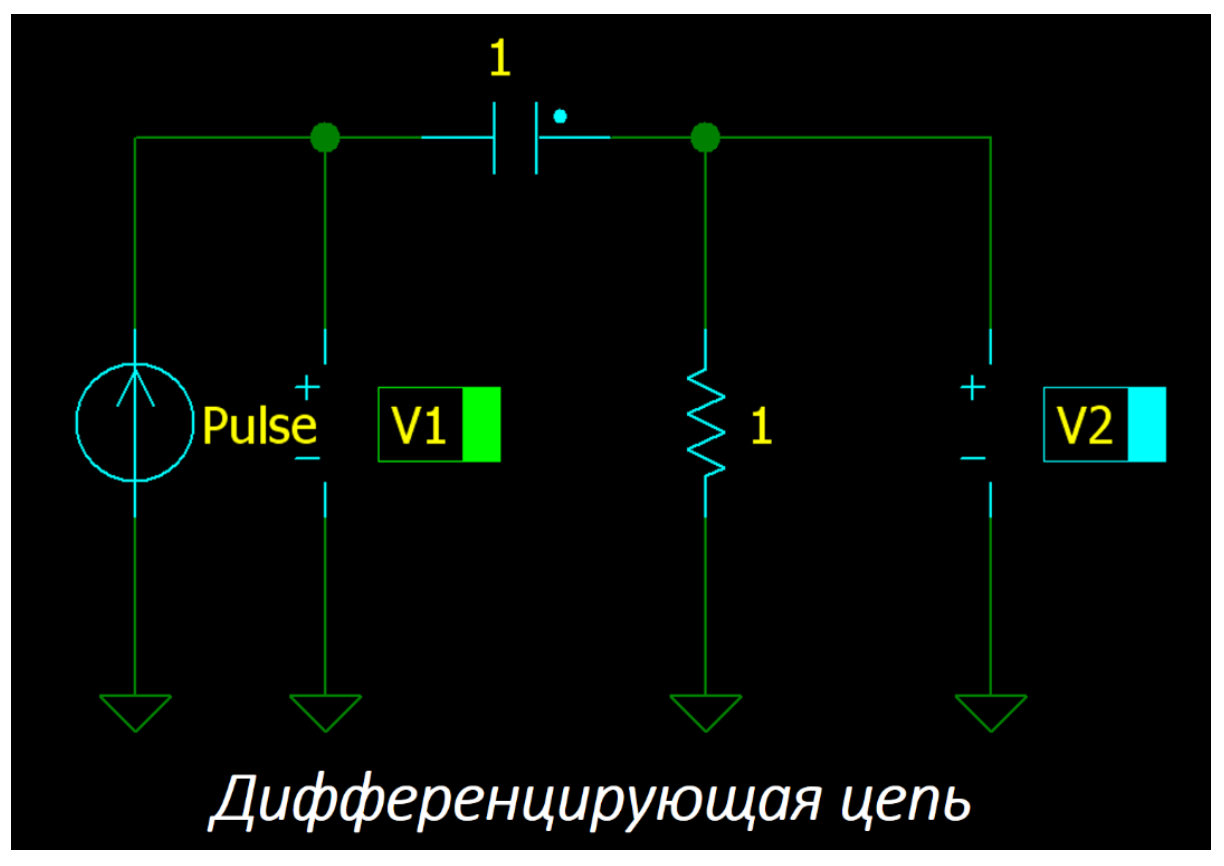

Рис. 37. Схема дифференцирующей цепи

2) Используя изученную формулу *τ* = R\*C, рассчитайте C (емкость) дифференцирующей цепи, если R (сопротивление цепи) = 1000 Ом, а *τ* (постоянная времени цепи) = 30 с; 10 с; 3 с; 1 с; 0,3 с; 0,1 с; 0,03 с. Полученные результаты вычислений оформите в виде таблицы (Табл.  $8);$ 

Табл. 8. Параметры дифференцирующей цепи

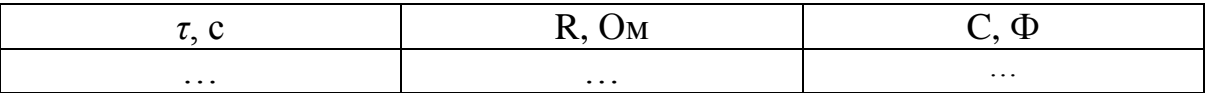

3) Получите эпюры откликов дифференцирующей цепи на входные прямоугольные импульсы на вкладке анализа постоянного тока (Transient) для значений  $\tau$ , указанных в п.2. Обратите внимание, что для получения достоверных результатов необходимо  $V$ резистора установить сопротивление  $R = 1000$  Ом, а у конденсатора емкость С устанавливать, опираясь на данные из таблицы п.2. Сделайте снимки экранов с полученными графиками и вставьте их в работу.

Оформите работу для сдачи на проверку учителю в виде документа, состоящего из: титульного листа, цели, ПО, хода работы (расчетная часть с формулами и таблицами), снимков экрана с графиками, выводов.

Лабораторная работа № 2 «Интегрирующие линейные цепи»

Цель лабораторной работы: познакомиться с возможностями программы-симулятора и научиться работать в ее среде; изучить процессы интегрирования сигналов.

Программное обеспечение: симулятор аналоговых электрических схем idealCircuit.

#### Ход работы:

#### Интегрирующая цепь

1) Соберите схему интегрирующей цепи, состоящую из: источника напряжения (настроить параметры: модель - Pulse, Period (период) = 2 c, Width (ширина импульса) = 1 c), двух вольтметров, конденсатора и резистора (Рис. 38);

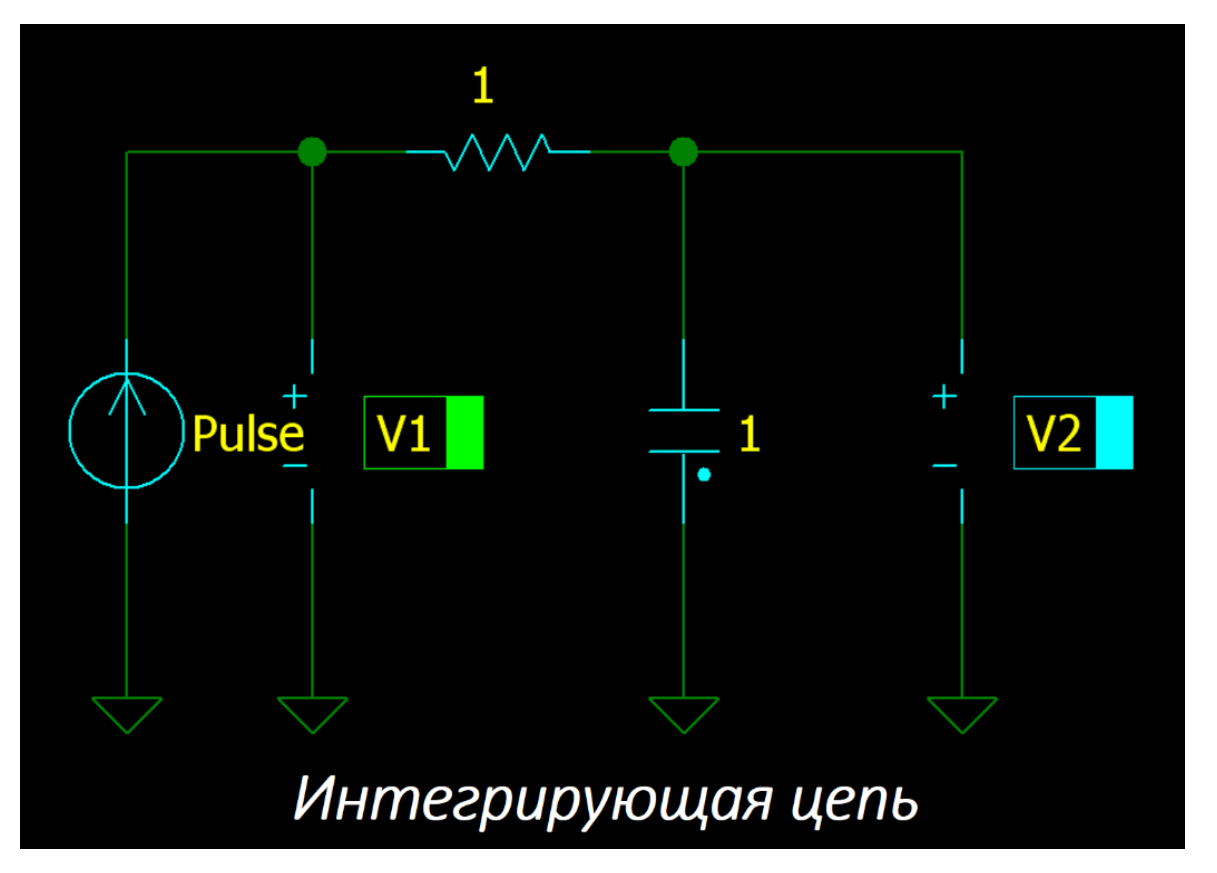

Рис.38 Схема интегрирующей цепи

2) Используя  $R*C$ . рассчитайте (емкость) формулу  $\tau$  $\mathcal{C}$ дифференцирующей цепи, если R (сопротивление цепи) = 1000 Ом, а  $\tau$ (постоянная времени цепи) = 30 с; 10 с; 3 с; 1 с; 0,3 с; 0,1 с; 0,03 с. Для удобства полученные результаты вычислений оформите в виде таблицы (Табл.9);

Таблица 9. Параметры цепи

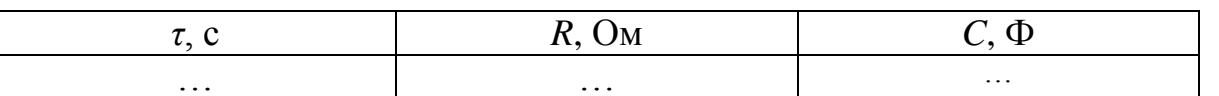

3) Получите графики входных и выходных характеристик на вкладке анализа постоянного тока (Transient) для значений  $\tau$ , указанных в п.2. Обратите внимание, что для получения достоверных результатов необходимо у резистора установить сопротивление  $R = 1000$  Ом, а у конденсатора емкость С устанавливать, опираясь на данные из таблицы п.2. Сделайте снимки экранов с полученными графиками и вставьте их в работу.

Оформите работу для сдачи на проверку учителю в виде документа,

состоящего из: титульного листа, цели, ПО, хода работы (расчетная часть с формулами и таблицами), снимков экрана с графиками, выводов.

 $Jla$ бораторная работа  $N$ 2 3

«Последовательный колебательный LCR-контур»

Цель лабораторной работы: познакомиться с характеристиками последовательного колебательного LCR-контура

Программное обеспечение: симулятор аналоговых электрических схем idealCircuit

# Ход работы:

1) Используя изученные формулы:  $Q = (w_0 * L) / R$ ,  $w_0 = 1 / (\sqrt{(L^* C)})$ , рассчитайте С (емкость), R (сопротивление) последовательного колебательного контура, если:  $\omega_0$  (резонансная угловая частота) = 500 рад/с и Q (добротность) = 10, L (индуктивность) = 1 Гн. Для удобства полученные результаты вычислений оформите в виде таблицы (Табл.10);

Табл. 10. Параметры последовательного колебательного контура

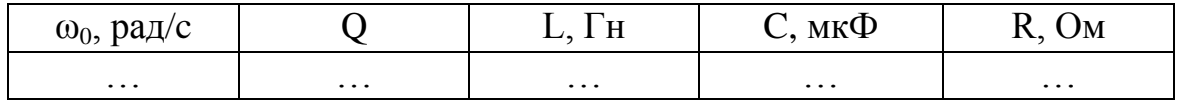

2) Соберите схему последовательного контура, состоящую из: источника индуктивности, переменного напряжения, катушки вольтметра. конденсатора и резистора (Рис. 39). Установите параметры (L, C, R), рассчитанные в п.1 и занесенные в таблицу 10. Получите амплитудночастотную характеристику последовательного колебательного контура на вкладке анализа переменного тока (АС), сделайте снимок экрана и вставьте его в работу;

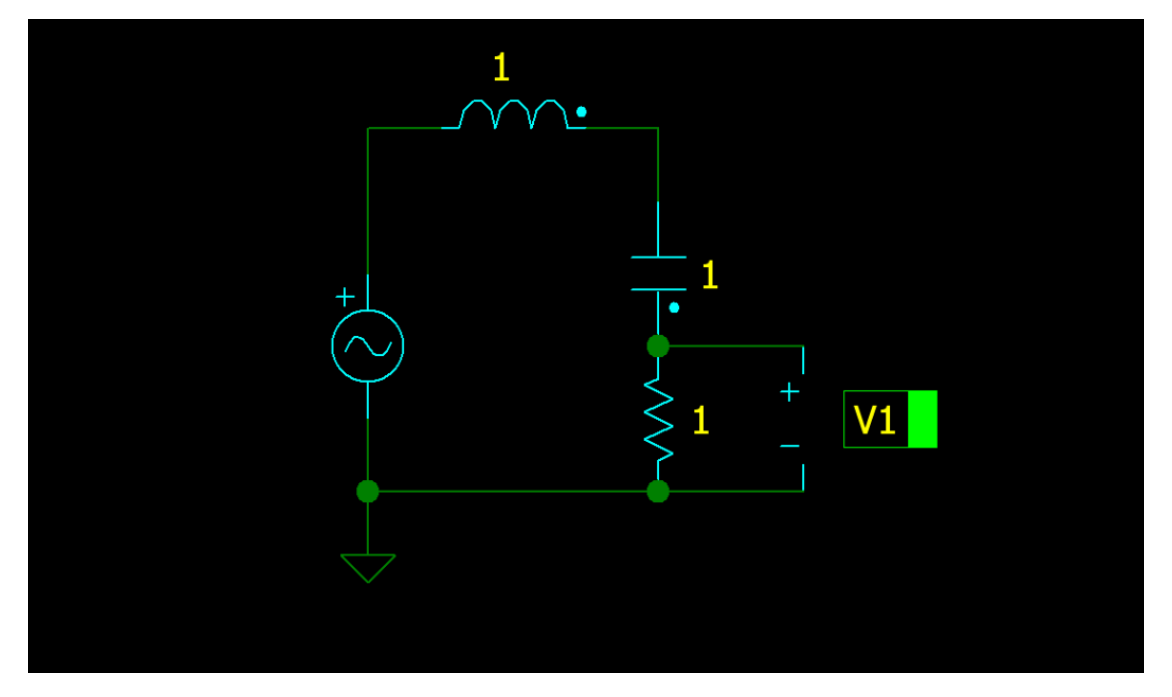

Рис.39. Схема последовательного колебательного контура.

3) На вкладке анализа переменного тока (АС) на амплитудно-частотной характеристике последовательного колебательного контура снять показания ЛЛЯ Fpeз (экспериментальное значение резонансной частоты), Fн (нижняя частота), Fв (верхняя частота) по уровню -3 дБ от минимального ослабления сигнала. Снимать необходимые показания в поле под названием «freq». На основании снятых показаний рассчитайте:  $2\Delta F$  (ширина полосы пропускания сигнала),  $\omega_0$ (резонансная угловая частота), Q (добротность), формулы для расчета:  $2\Delta F = F_B - F_H$ ,  $\omega_0 = 2* \Pi*F$ , Q = Fpe3/2 $\Delta F$ . Для удобства полученные результаты вычислений оформите в виде таблицы (Табл.11);

> Табл. 11. Экспериментальные значения характеристик последовательного колебательного контура

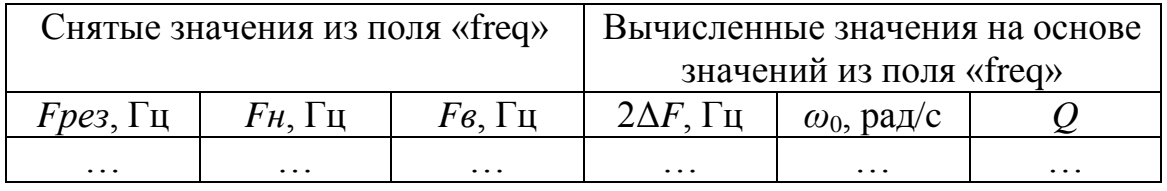

4) Сравните вычисленные значения из таблицы 11 и со значениями из п.1., сделайте выводы.

Оформите работу для сдачи на проверку учителю в виде документа,

состоящего из: титульного листа, цели, ПО, хода работы (расчетная часть с формулами и таблицами), снимков экрана с графиками, выводов.

*Лабораторная работа № 4 «Параллельный колебательный LCR-контур»*

**Цель лабораторной работы:** познакомиться с характеристиками параллельного колебательного LCR-контура

**Программное обеспечение:** симулятор аналоговых электрических схем idealCircuit.

### **Ход работы:**

1) Используя изученные формулы Q =  $(w_0 * L)/R$ ,  $w_0 = 1/(\sqrt{(L*C)})$ , рассчитайте C (емкость), R (сопротивление) параллельного колебательного контура, если: *ω*<sup>0</sup> (резонансная угловая частота) = 500 рад/c и Q (добротность) = 10, L (индуктивность) = 1 Гн. Для удобства полученные результаты вычислений оформите в виде таблицы (Табл.12);

Таблица 12. Параметры последовательного колебательного контура

| $\omega_0$ , рад/с |          | $\mathbf{r}$<br>н<br>$\mathbf{H}$ | мкФ<br>ຼ | Oм<br>$\overline{1}$ |  |
|--------------------|----------|-----------------------------------|----------|----------------------|--|
| $\cdots$           | $\cdots$ | $\cdots$                          | $\cdots$ | $\cdots$             |  |

2) Соберите схему параллельного контура, состоящую из: источника напряжения, катушки индуктивности, вольтметра, конденсатора и двух резисторов (Рис.40). Установите параметры (L, C, R), рассчитанные в п.1 и занесенные в таблицу 12, а также для резистора, расположенного над источником питания, установите сопротивление  $R = 1e+6$ , остальные параметры установить, полагаясь на данные рисунка, если они различны, или же оставить без изменений. Получите амплитудночастотную характеристику параллельного колебательного контура на вкладке анализа переменного тока (AC), сделайте снимок экрана и вставьте его в работу;

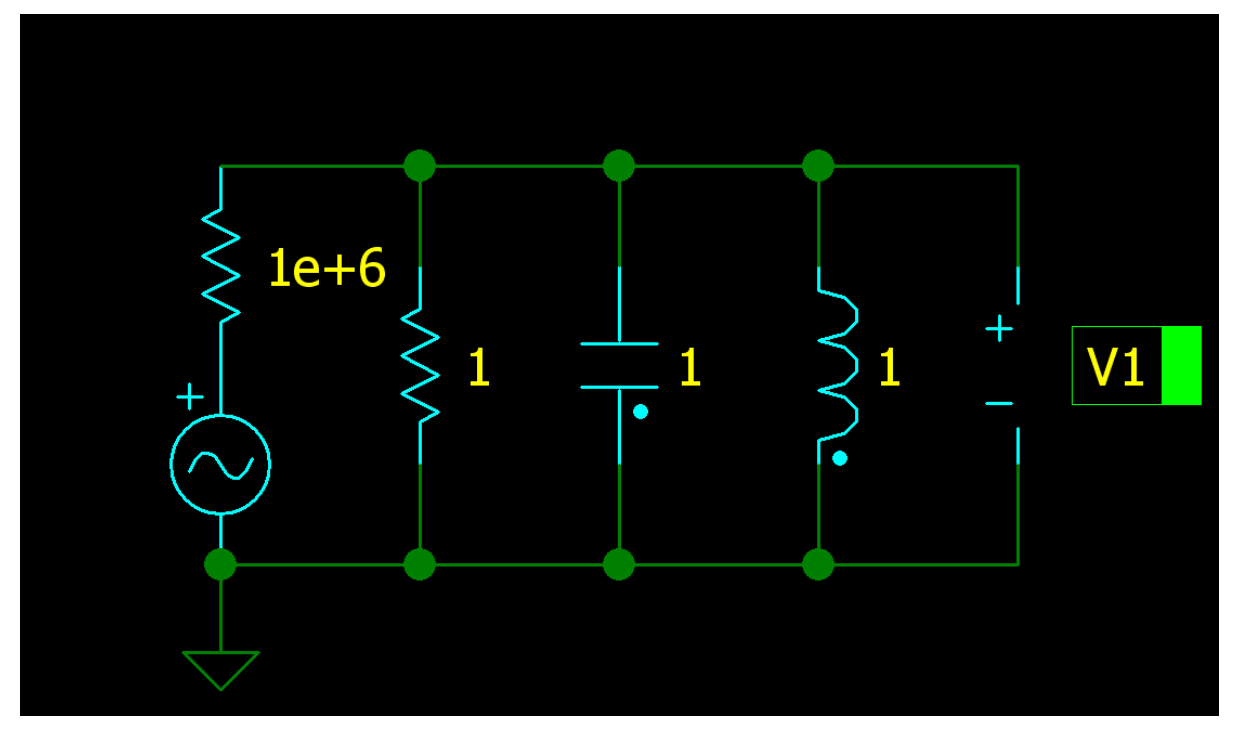

Рис.40 Схема параллельного колебательного контура

3) На вкладке анализа переменного тока (АС) на амплитудно-частотной колебательного характеристике параллельного контура СНЯТЬ показания ДЛЯ Fpe<sub>3</sub> (экспериментальное значение резонансной частоты), Fн (нижняя частота), Fв (верхняя частота) по уровню -3 дБ от минимального ослабления сигнала. Снимать необходимые показания в поле под названием «freq». На основании снятых показаний рассчитайте:  $2\Delta F$ (ширина полосы пропускания сигнала).  $\omega_0$ (резонансная угловая частота), Q (добротность), формулы для расчета:  $2\Delta F = F_B - F_H$ ,  $\omega_0 = 2* \Pi*F$ , Q = Fpes/2 $\Delta F$ . Для удобства полученные результаты вычислений оформите в виде таблицы (Табл.13);

> Таблица 13. Экспериментальные значения характеристик параллельного колебательного контура

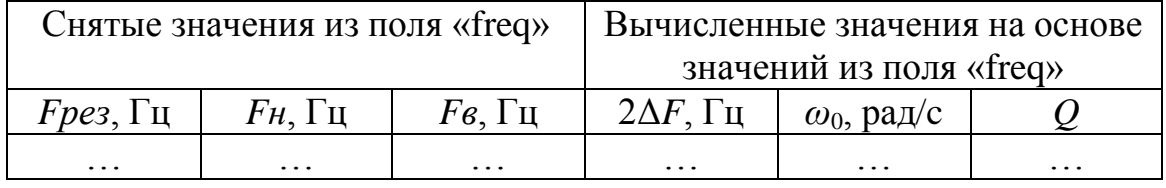

4) Сравните вычисленные значения из таблицы 13 и со значениями из п.1., сделайте выводы.

Оформите работу для сдачи на проверку учителю в виде документа,

состоящего из: титульного листа, цели, ПО, хода работы (расчетная часть с формулами и таблицами), снимков экрана с графиками, выводов.

Лабораторная работа № 5 «Параллельные связанные колебательные LCR-

#### контуры»

Цель лабораторной работы: познакомиться с характеристиками параллельных связанных колебательных LCR-контуров.

Программное обеспечение: симулятор аналоговых электрических схем idealCircuit.

# Ход работы:

1) Используя изученные формулы Q =  $(w_0 * L)/R$ ,  $w_0 = 1/(\sqrt{(L*C)})$ , (емкость), R (сопротивление) рассчитайте  $\mathbf C$ параллельного колебательного контура, если:  $\omega_0$  (резонансная угловая частота) = 500 рад/с и Q (добротность) = 10, L (индуктивность) = 1 Гн. Для удобства полученные результаты вычислений оформите в виде таблицы  $(Ta\overline{6}n.14);$ 

Таблица 14. Параметры последовательного колебательного контура

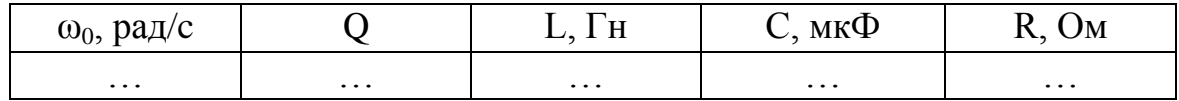

2) Соберите схему двух одинаковых последовательных контуров по примеру (Рис.41). Установите параметры (L, C, R), рассчитанные в п.1 и занесенные в таблицу 14, остальные параметры установить, полагаясь на данные рисунка, если они различны, или же оставить без изменений:

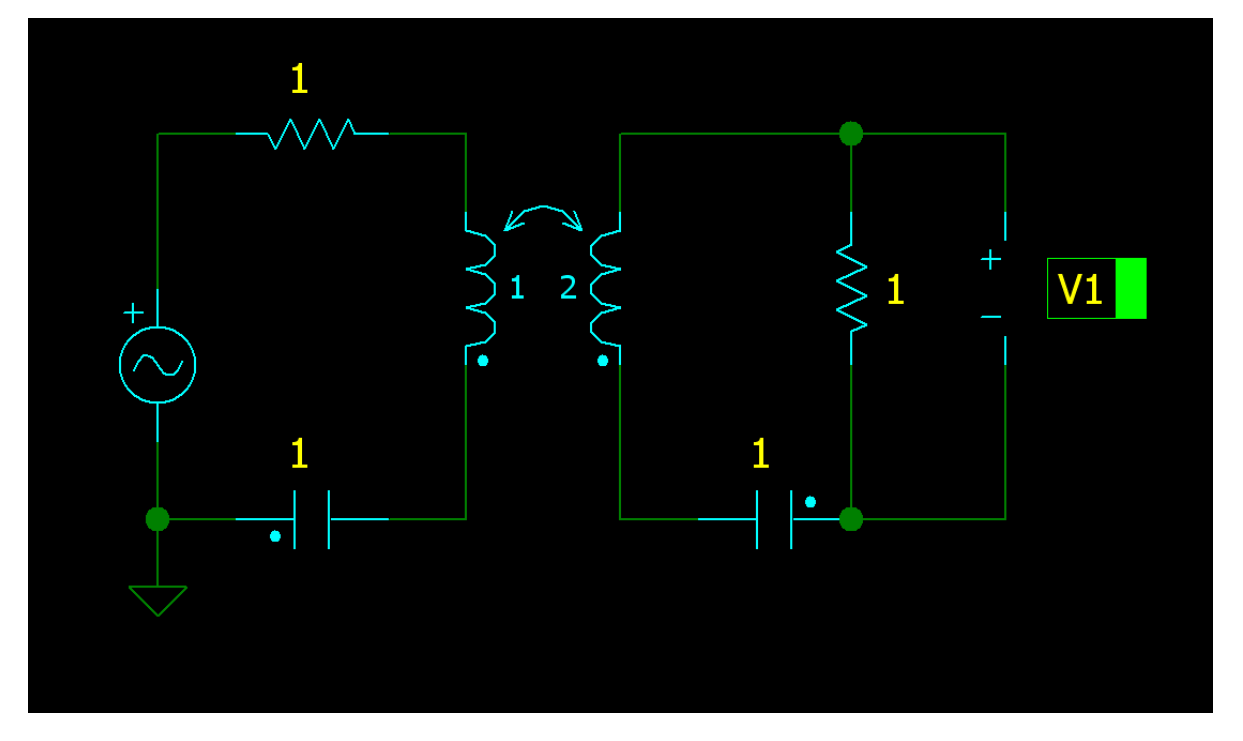

Рис.41 Схема двух связанных последовательных колебательных контуров

3) Используя изученные формулы  $n = Q^*k$ , рассчитайте  $k$  (коэффициенты связи) для: критической  $(\eta=1)$ , слабой докритической  $(\eta=0.01)$ , сильной закритической ( $\eta$ =5) связи. Для удобства полученные результаты вычислений оформите в виде таблицы (Табл.15);

> Таблица 15. Связанность и коэффициенты связи двух связанных последовательных колебательных контуров

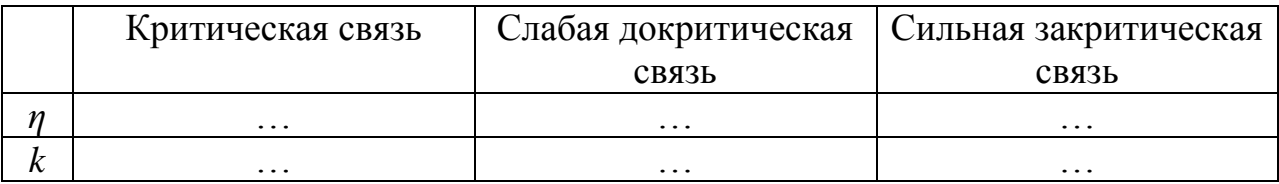

4) Получите амплитудно-частотную характеристику для перечисленных видов связей на вкладке анализа переменного тока (АС). Для этого подставляйте рассчитанные значения  $k$  у самоиндукции. Сделайте снимки экрана для каждого типа связи и вставьте их в работу;

Оформите работу для сдачи на проверку учителю в виде документа, состоящего из: титульного листа, цели, ПО, хода работы (расчетная часть с формулами и таблицами), снимков экрана с графиками, выводов.

# *Лабораторная работа № 6 «Полупроводниковый диод»*

**Цель лабораторной работы:** познакомиться с вольтамперными характеристиками (ВАХ) полупроводникового диода.

**Программное обеспечение:** симулятор аналоговых электрических схем idealCircuit.

# **Ход работы:**

1) Соберите схему для изучения ВАХ полупроводникового диода (Рис. 42), в основе которой лежит Zener (стабилитрон) со следующими параметрами: V (обратное падение напряжения) = 4 В, Vd (прямое падение напряжения) = 1 В;

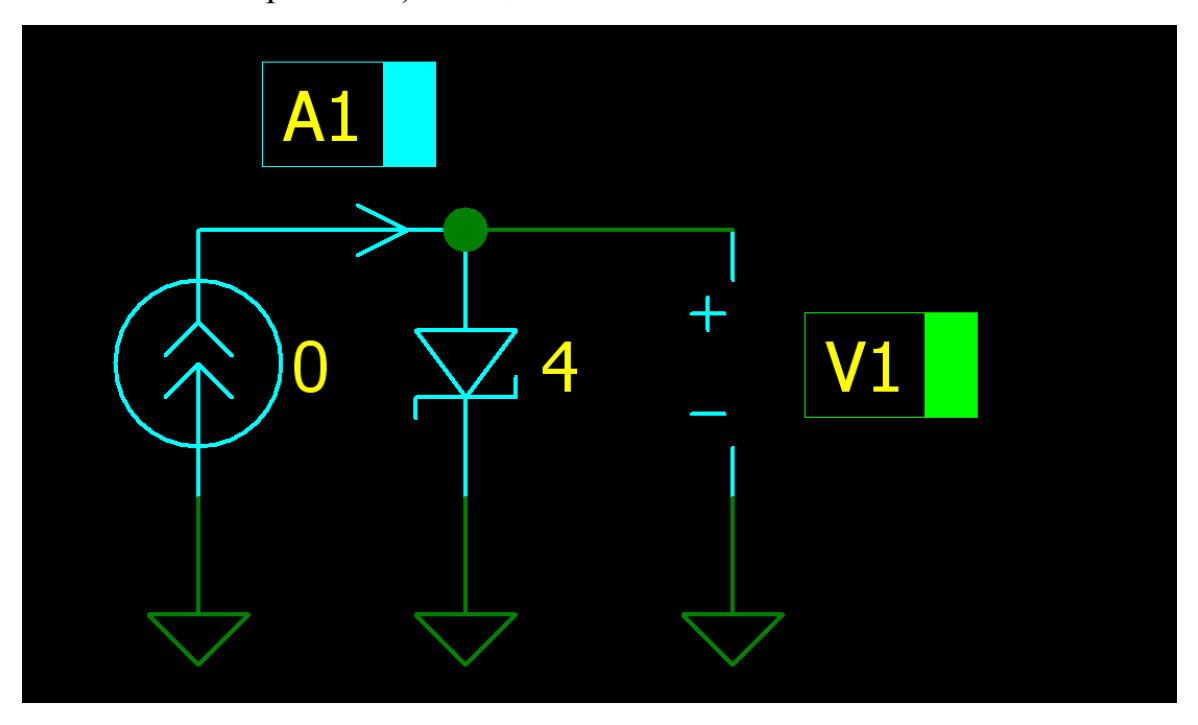

Рис.42 Схема для изучения ВАХ полупроводникового диода, прямое включение

2) Зная значения I (тока): 0-9, определите зависимость прямого напряжения от прямого тока Zener (стабилитрона). Для этого необходимо на источнике тока подставлять значения I из обозначенного диапазона (0-9) и отслеживать результаты в поле вольтметра 1 после запуска анализа по постоянному току (Transient). Для удобства полученные результаты вычислений оформите в виде таблицы (Табл.16);

Таблица 16. Зависимость прямого напряжения от прямого тока полупроводникового диода (стабилитрона)

| Іпря<br>M, A |          |          |                     | ັ        |          | ◡        |          | $\mathbf{r}$ | v        |          |
|--------------|----------|----------|---------------------|----------|----------|----------|----------|--------------|----------|----------|
| Uпря $M, B$  |          |          |                     |          |          |          |          |              |          |          |
|              | $\cdots$ | $\cdots$ | $\cdot \cdot \cdot$ | $\ddots$ | $\ddots$ | $\cdots$ | $\cdots$ | $\cdots$     | $\cdots$ | $\cdots$ |

3) Измените схему из п.1, перевернув стабилитрон (Рис. 43)

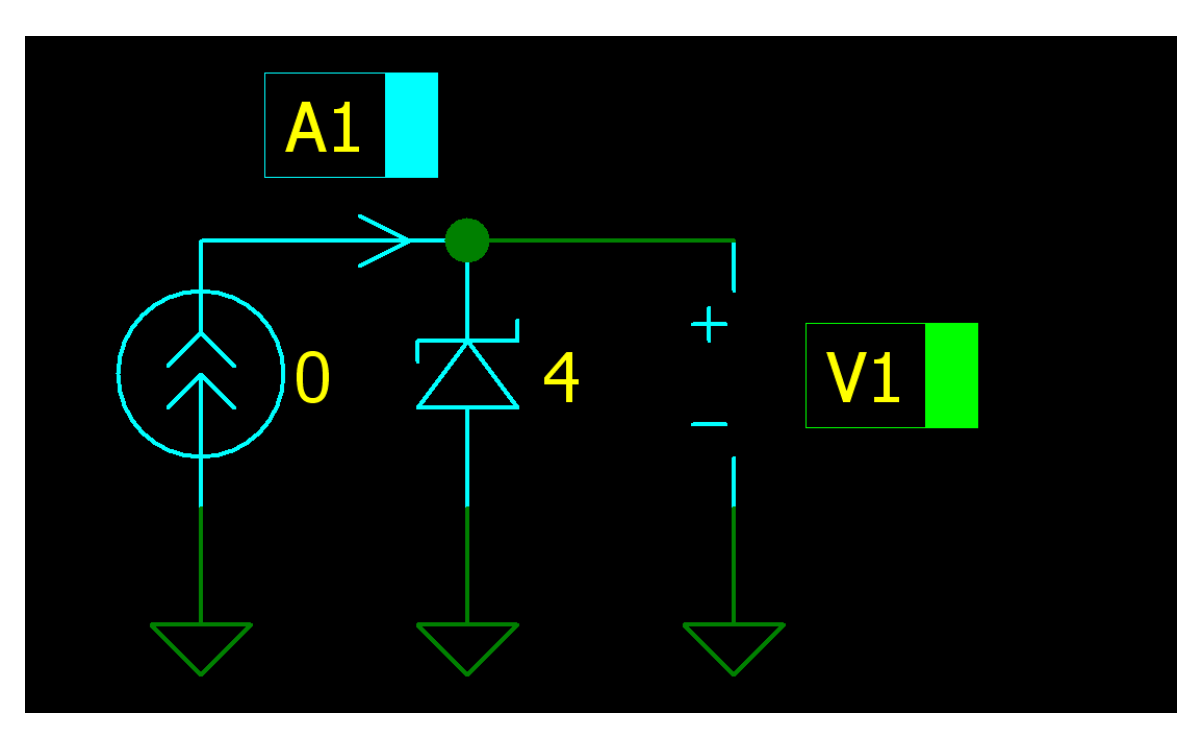

Рис.43 Схема для изучения ВАХ полупроводникового диода, обратное

# включение

4) Зная значения I (тока): 0-9, определите зависимость обратного напряжения от обратного тока Zener (стабилитрона). Для этого необходимо на источнике тока подставлять значения I из обозначенного диапазона (0-9) и отслеживать результаты в поле вольтметра 1 после запуска анализа по постоянному току (Transient). Для удобства полученные результаты вычислений оформите в виде таблицы (Табл.17).

Таблица 17. Зависимость модуля обратного напряжения от модуля обратного тока полупроводникового диода (стабилитрона)

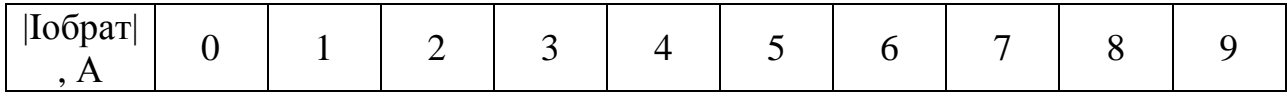

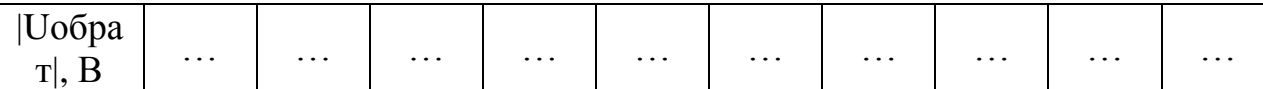

5) Объедините данные таблицы 16 и таблицы 17. Учитывайте то, что обратный ток и напряжение указаны с модулем, то есть, они должны быть отрицательными. На основании объединенных таблиц постройте график, отражающий ВАХ стабилитрона (полупроводникового диода). График можно построить в Excel или на листке в клетку от руки, после чего результат аккуратно сфотографировать и вставить в работу.

Оформите работу для сдачи на проверку учителю в виде документа, состоящего из: титульного листа, цели, ПО, хода работы (таблиц), снимка экрана из Excel с ВАХ или фотографии графика, выполненного от руки, ВЫВОДОВ.